# 教育部全國幼生管理系統 私立園所版使用手冊

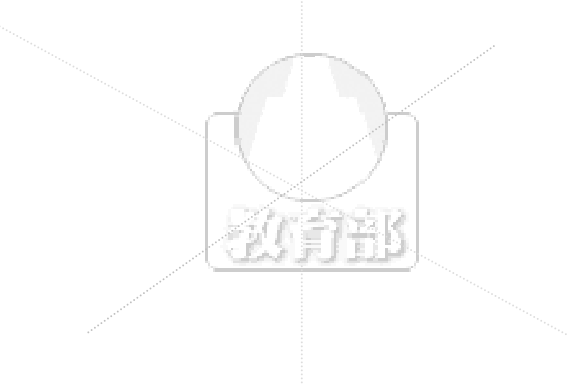

中華民國九十八年八月二十六日

# 97學年度五歲幼兒各項補助申請順序

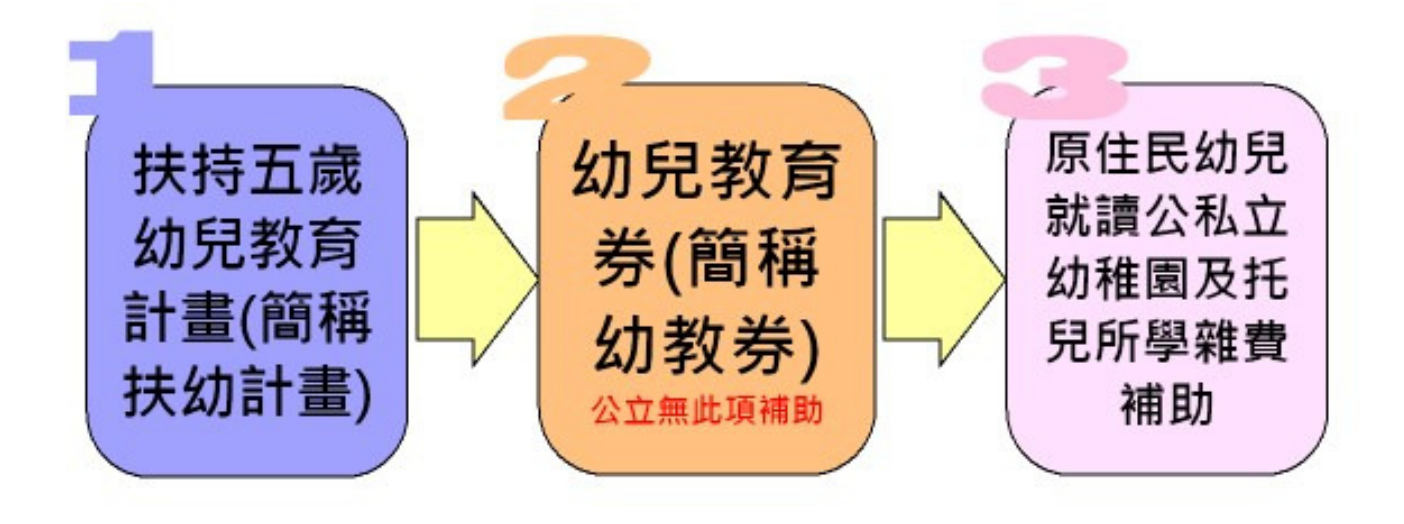

由於97學年開始扶幼計畫改採用申請制, 未減少相關修改作業建請園所依上圖所示 · 先申請扶幼計畫完畢後再申請幼教券或 原住民補助,可以減少修改作業!

#### 98學年度全國幼生管理系統私立園所操作流程

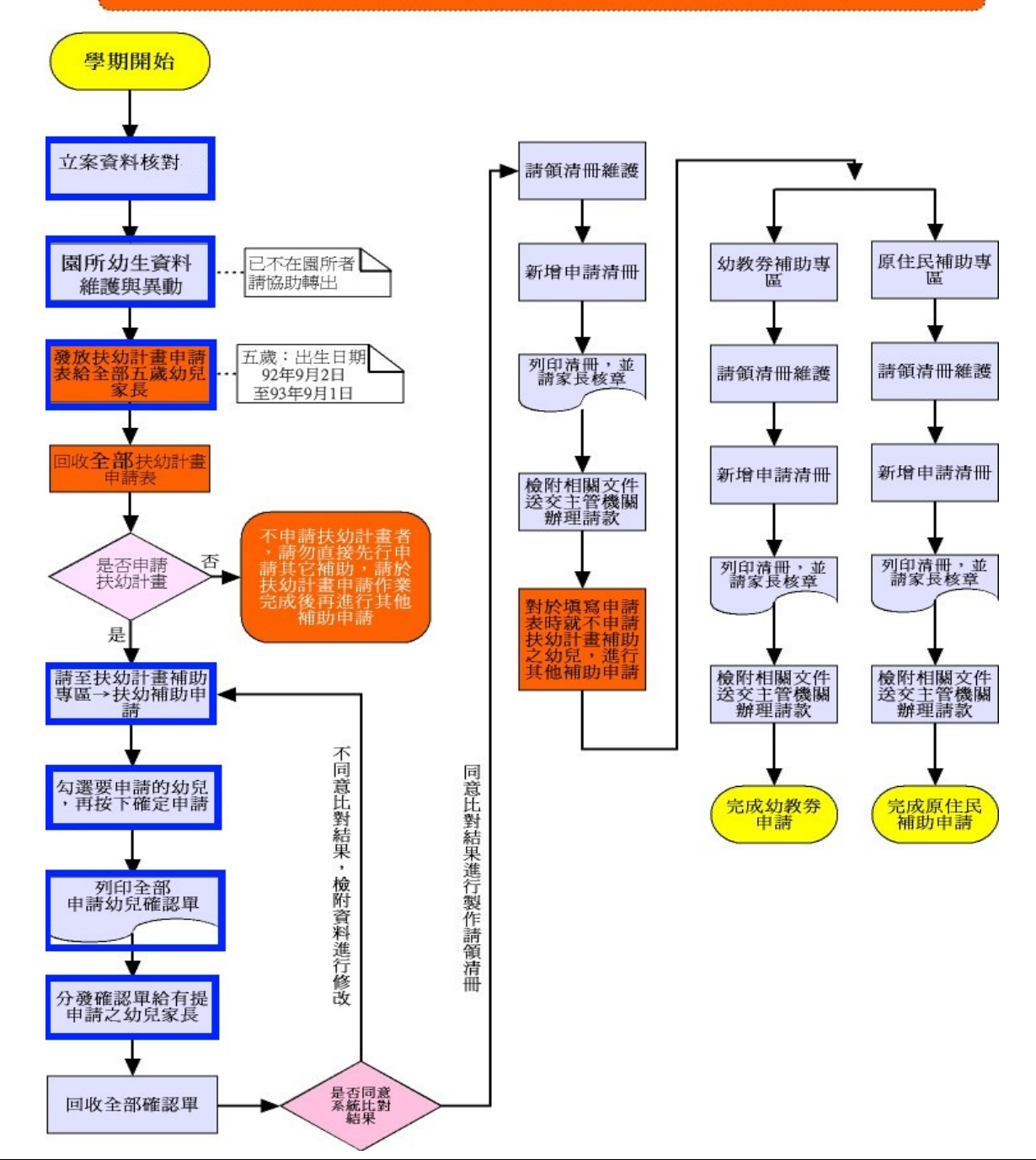

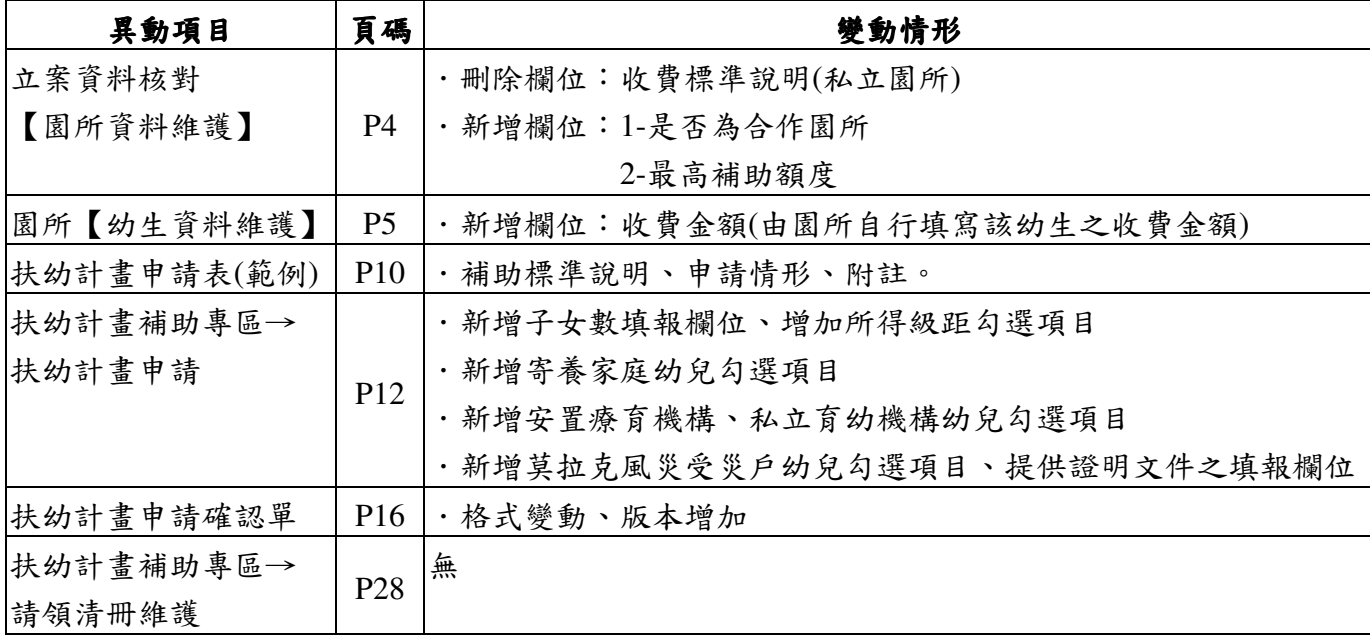

## 壹、園所資料維護與查詢

一、園所資料維護區

| 登入資訊                          |                               | 関所資料推薦區>>潮所資料推進作業           |          |                                   |                                    |                                            |                |                   |  |  |  |  |  |  |
|-------------------------------|-------------------------------|-----------------------------|----------|-----------------------------------|------------------------------------|--------------------------------------------|----------------|-------------------|--|--|--|--|--|--|
| 董位:佳音托兒所                      |                               |                             |          |                                   | 1.基本資料                             |                                            |                |                   |  |  |  |  |  |  |
| 雑名:                           | 読入事故                          | . .                         |          |                                   | 亚人家属                               |                                            |                |                   |  |  |  |  |  |  |
| 角色:图所需者                       | 管理状况                          | ◎ 正常 ◎ 停業                   |          |                                   | 公私立制作                              |                                            |                | ○ 公立 ◎ 私立 (非財産法人) |  |  |  |  |  |  |
|                               | 图所名解(*)                       | <b>Service State Street</b> |          |                                   | 图所立案文献                             |                                            |                |                   |  |  |  |  |  |  |
|                               | 立案日期                          | 74/09/17                    |          |                                   | 图所填り                               |                                            | ○ 幼稚園 © 托兒所    |                   |  |  |  |  |  |  |
|                               | 微認                            | (08)8801                    |          |                                   | 傳真                                 |                                            |                |                   |  |  |  |  |  |  |
| 主要功能                          | 图所地址(*)                       | 947                         |          | <b>I be dollar and any occurs</b> | <b>NOTE AND ARRESTS FOR THE 19</b> | ※ 中山路 2級 2数                                |                |                   |  |  |  |  |  |  |
|                               | 承納人姓名                         | 神学                          |          |                                   | Ema i I                            | <b>Don</b>                                 | covahoo.com.bw |                   |  |  |  |  |  |  |
| O 公告関節區                       | 生日报 法国民银行                     | ю                           | 班        |                                   | <b>出自主人出入者</b>                     | ю                                          | IΑ.            |                   |  |  |  |  |  |  |
|                               | 横进中圳理數                        | ю<br>班                      |          |                                   | 核理中斑人數                             | ю                                          | ᄉ              |                   |  |  |  |  |  |  |
| o 使用数學圖                       | 横道小斑噪數                        | ю<br>班                      |          |                                   | 横进小斑人數                             | ю                                          | ⋏              |                   |  |  |  |  |  |  |
| ○ 国所管科担援與查                    | 模理幼幼细胞                        | ю                           | 班        |                                   | 核准幼幼期人群                            | Iю                                         | ⋏              |                   |  |  |  |  |  |  |
|                               | 核准温耐能数                        | ю                           | 班        |                                   | 核准混解能入動                            | llo                                        | ⋏              |                   |  |  |  |  |  |  |
| 1.图所清料填顶                      | 株は国はあたま                       | ю                           | 既        |                                   | <b>株/世間幼晓人劇</b>                    | Ю                                          | ᄉ              |                   |  |  |  |  |  |  |
|                               | <b>松江 N管块酸</b>                | E                           | m        |                                   | 棕頂喉人颤                              | 50                                         | A              |                   |  |  |  |  |  |  |
| Ⅰ■幼生資料推護<br><b>Controller</b> |                               |                             |          |                                   | 2.收费模準設明                           |                                            |                |                   |  |  |  |  |  |  |
| ▶園所幼生活用列印                     |                               |                             | 學費標準 全日制 |                                   |                                    | 雜賽-全日制(學費以外之其他費用含一學期月費、雜<br>費,請填列一學期總收費金額) |                |                   |  |  |  |  |  |  |
| ▶請領紀錄查詢                       | 一般幼童                          | ESSEL                       | æ.       | <b>CLEARING CARLE</b>             | 一般幼童                               |                                            |                |                   |  |  |  |  |  |  |
| 体幼生管料理人                       | <b>奈佳民幼童</b><br>3             | 2000                        |          |                                   | 原住民幼童                              | 4<br>300                                   |                |                   |  |  |  |  |  |  |
| 医幼生资料異動                       | <b>选择地址</b>                   |                             | æ        | $4500 - 50001$                    | 《表情法制】                             |                                            | 把              | $500 \sim 1000$   |  |  |  |  |  |  |
| Ⅰ 幼生锦学纪绦查购                    | 香收入户 結單                       | 3000                        | æ        | $4000 - 4500$                     | 循環入戶結單                             | 300                                        | æ.             | $500 - 1000$      |  |  |  |  |  |  |
| ○ 茴沢寧島                        | 冷災計算 場合計合(比)量                 | 3000                        | æ        | $3000 \sim 3500$ )                | 特別提供機構立法                           | 300                                        | 祀              | $300 - 1000$      |  |  |  |  |  |  |
|                               | 身心腹膜动意<br>含身心線與人士子女)          | 2000                        | æ        | $2000 - 2500$                     | 商心模糊功意<br>(含身心障碍人士子女)              | 300                                        |                | $300 - 1000$      |  |  |  |  |  |  |
| O 幼数差聊画                       | 基代数黄助黨                        | 3500                        | æ        | $4000 - 4500$                     | 商民教養幼童                             | 300                                        |                | $500 - 1000$      |  |  |  |  |  |  |
|                               |                               |                             | 學費標準:半日制 |                                   |                                    | 雜費 半日制 學費以外之其他費用含一學期月費、雜                   |                |                   |  |  |  |  |  |  |
| ○ 原住民補助原圖                     | 一般出版                          | 2500                        |          |                                   | 一般均重                               | 费,副雇列一學期總收費金額)<br><b>SGG</b>               |                |                   |  |  |  |  |  |  |
| o 扶助計畫補助專區                    | 事件网幼童                         |                             | æ        | $3500 - 4000$ )                   | 原住民幼童                              |                                            | 祀              | $500 - 600$       |  |  |  |  |  |  |
|                               | 含価格UD                         | 2000                        | æ        | $3500 - 4000$                     | く含価時のUED                           | 300                                        |                | $300 - 600$       |  |  |  |  |  |  |
| ○ 中低托封插封或區                    | 医收入户动意                        | 2000                        | Jе       | $3500 - 4000$                     | 德收入户动量                             | 300                                        | 艳              | $500 - 600$       |  |  |  |  |  |  |
|                               | 特別規道参考会話                      | 2000                        | æ        | $3500 - 4000$                     | 特殊環境機構交換                           | 300                                        | 地              | $500 - 600$       |  |  |  |  |  |  |
| ○ 系統管理                        | <b>身式消費制限効果</b><br>含身心障碍人士子女》 | 2000                        | æ        | $1500 \sim 4000$ )                | 身心接続地意<br>(含身心障碍人士子女)              | 900                                        | 肥              | $500 - 6001$      |  |  |  |  |  |  |
|                               |                               |                             |          |                                   |                                    |                                            |                |                   |  |  |  |  |  |  |

圖 3.1.1 園所資料維護主畫面

- 1.主要功能:提供園所方可檢視基本資料與維護收費標準。
- 2.畫面欄位說明:
	- ◎ 由於本系統之幼稚園及托兒所基本資料係由「全國幼教資訊網」定期轉入 本系統資料庫一次,故除綠色框線內欄位【承辦人(園所之本系統承辦人)、 E-Mail】屬於可修改部分,其餘幼稚園及托兒所基本資料的修改請至「全國 幼教資訊網」做異動,異動後將於隔日由系統自動更新幼生管理系統之園所 資料。
	- ◎ 紅色框框代表此園所是否為合作園所、扶幼最高補助額度(由主管機關設定, 園所只能看)

### 二、幼生資料維護

1.新增幼生資料(本國籍、非本國籍)

(1)選左邊選單【園所資料維護與查詢】→點選【幼生資料維護】→按 一下【新增】按鈕。

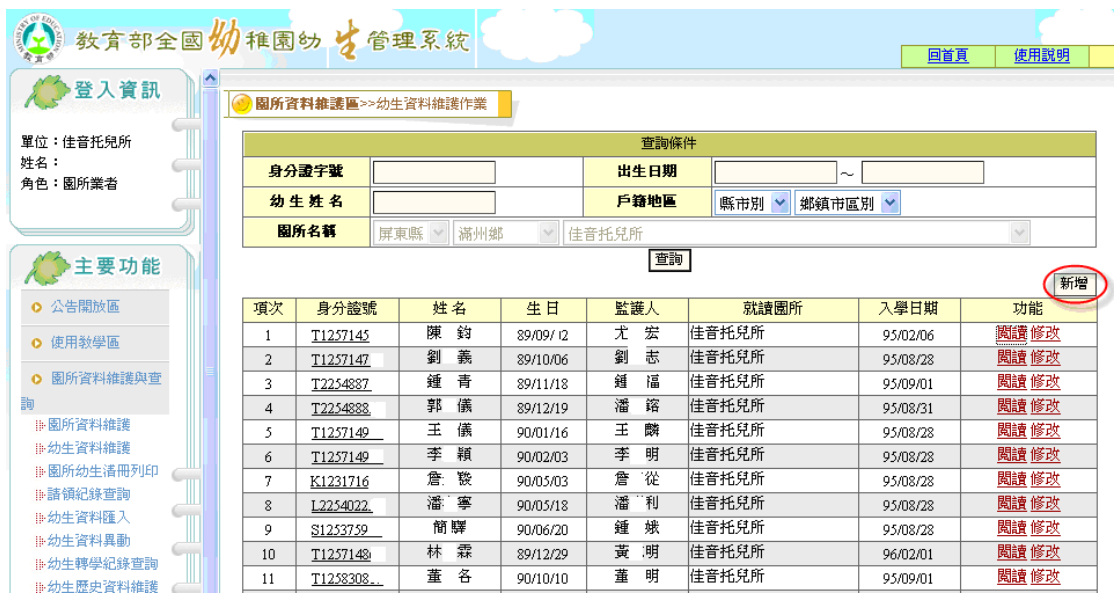

圖 3.1.2 幼生資料維護主畫面

(2).1 本國籍生:輸入幼生的身份證字號及出生日期後按一下【新 增】

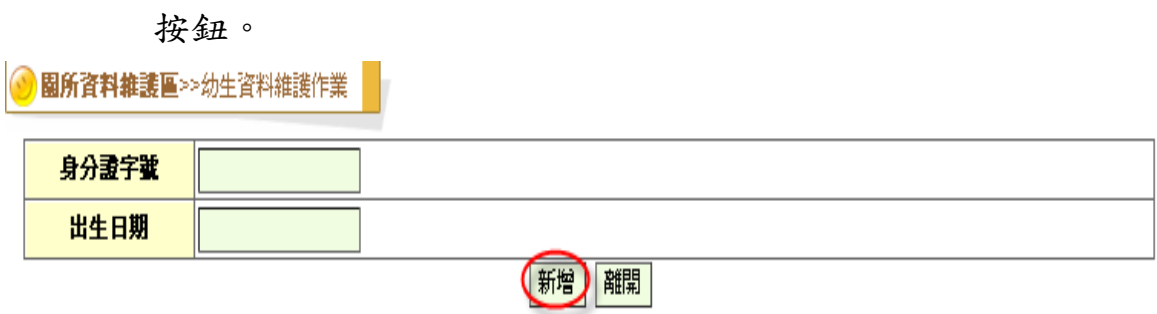

◎身分證字號及出生日期若不存在戶政資料,出現以下圖:

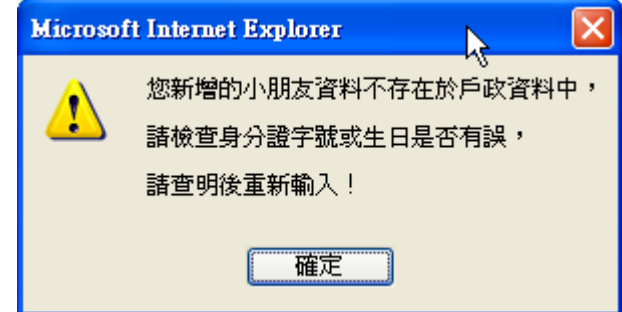

◎若幼童己存在系統中,並就讀其他園所,出現下,出現以下圖:

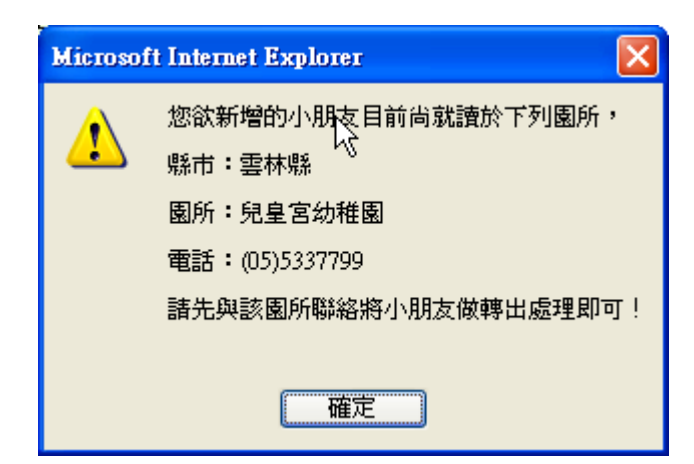

(2).2 非本國籍生:身分證字號:系統依身分證字號檢查碼規則檢驗此欄位, 若國籍為非本國籍幼兒,系統不檢查此欄位;若為無身分證字號之本國 籍幼生,輸入「\*」,存檔後系統自動編號。

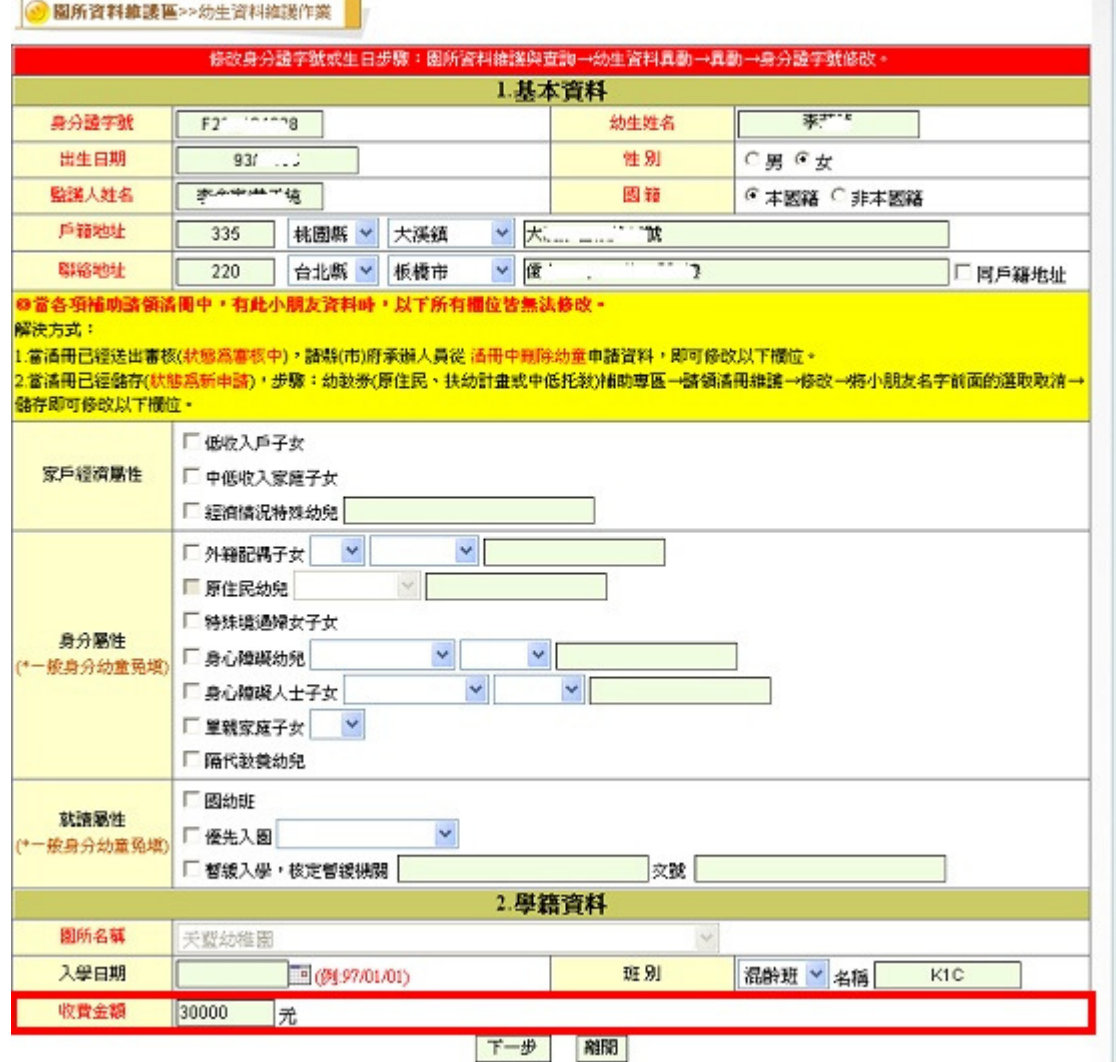

圖 3.1.4-2 私立園所幼生資料新增畫面

- 4.按下【新增】按鈕時即出現圖 3.1.3 之表單欄位,將幼童資料一一填入表單 裡,資料填完請按下【下一步】,出現圖 3.1.4 幼生資料新增下一步畫面。 ◎性別:系統依身分證字號第二位自動帶出
	- ◎聯絡地址與戶籍地址相同時則只需填戶籍地址,填完戶籍地址後勾選【

同戶籍地址】,系統將自動複製戶籍地址資料至聯絡地址欄位。縣市及鄉

#### 鎮市為必選欄位,至詳細地址依各縣市縣市承辦規定。

◎家戶經濟屬性:

低收入子女、中低收入子女、經濟情況特殊幼兒由園所依現有之證明文 件自行勾選。

◎身份屬性:

原住民幼兒? 系統依內政部戶政司所提供之幼兒資料自動比對原住民屬 性,自動勾選其屬性;若幼童經參閱戶口名簿後確實為原住民而系統未 勾選,請聯絡雲林縣政府;當勾選屬性欄位卻無選擇其子項目時,將會 出現錯誤訊息。

◎學籍資料:

園所名稱、入學日期、班別、收費金額(依照該幼生實際收費金額填報)。

- 5. 按下【下一步】系統依據現有幼生屬性與基本資料,自動判別幼生是否有 符合的補助款可申請,園所方可依系統提示勾選,並可與家長說明之。園 所方可協助擇優選擇幼生可申請的補助款,屆時將直接依此設定匯入至到 請領清冊中。
- 6.按下【儲存】,便完成新增幼童資料或按下【儲存後新增下一筆】,便新增 完成。

### 三、幼生資料異動

1.主要功能:提供園所方可針對所內幼生資料進行異動處理,包含轉學

| ① 数宜部全国幼稚园的 女管理系统      |                                   |                |            |      |                       |       |       |          | 回首頁          | 使用説明 ? 電見問題 堂 |    |
|------------------------|-----------------------------------|----------------|------------|------|-----------------------|-------|-------|----------|--------------|---------------|----|
| 登入資訊                   | $\sqrt{2}$<br><b>COLLANS TANK</b> |                |            |      |                       |       |       |          |              |               |    |
| 單位:立德幼稚園               |                                   |                |            |      |                       | 查詢條件  |       |          |              |               |    |
| 姓名:<br>角色:園所業者         |                                   | 身分證字號          |            |      |                       |       | 幼生姓名  |          |              |               |    |
|                        |                                   | 出生日期           |            | ⊡∼   |                       | Ta,   | 班別    | $\cdots$ | $\checkmark$ |               |    |
|                        |                                   | 関所名種           | 台北縣 > 板橋市  |      | 立德幼稚園<br>$\checkmark$ |       |       |          |              |               |    |
| 主要功能                   |                                   |                |            |      |                       | 查詢    |       |          |              |               |    |
|                        | 野菜                                |                |            |      |                       |       |       |          |              |               |    |
| ◎ 公告開放區                | 畢業                                | 項次             | 身分誇號       | 姓名   | 生日                    |       | 就讀幼稚園 | 入學日期     | 班別           | 班名            | 功能 |
| 園所資料維護與查<br>$\bullet$  | г                                 | $\mathbf{1}$   | A130790518 | 幼生一  | 91/09/08              | 立德幼稚園 |       | 97/08/10 | 大班           | 狗狗班           | 異動 |
| 詢                      | г                                 | $\overline{a}$ | A130790545 | 幼生三  | 91/09/05              | 立德幼稚園 |       |          | 大班           | 狗狗班           | 異動 |
| ⊪園所資料維護                | $\Box$                            | 3              | A130790821 | 幼生五  | 91/09/05              | 立德幼稚園 |       |          |              | 黃金班           | 異動 |
| ⊪幼生資料維護                | г                                 | $\overline{4}$ | A130790830 | 幼生六  | 91/09/04              | 立德幼稚園 |       |          |              | 飛機班           | 異動 |
| ■園所幼生港冊列印<br>11.諸領紀錄查詢 | П                                 | 5              | A130790849 | 幼生四  | 91/09/07              | 立德幼稚園 |       |          |              | 大象班           | 異動 |
| <b>   跨區諸領紀錄查詢</b>     | г                                 | 6              | A130790527 | 幼生二  | 91/09/09              | 立德幼稚園 |       | 97/08/12 | 大班           | 狗狗班           | 異動 |
| ■幼生資料匯入                | П                                 | 7              | F230698767 | 幼生七  | 91/12/14              | 立德幼稚園 |       | 97/08/31 | 大班           | 向日葵班          | 異動 |
| <b>iii 幼生資料異動</b>      | П                                 | 8              | F131739425 | 幼生八  | 92/07/24              | 立德幼稚園 |       | 97/09/01 | 大班           | 向日葵班          | 異動 |
| 11:列印家長同意函             | П                                 | 9              | F131739729 | 幼生九  | 92/07/07              | 立德幼稚園 |       | 97/09/01 | 大班           | 斑馬班           | 異動 |
| <b>曲諸領資格明細查詢</b>       | П                                 | 10             | F131739872 | 幼生十  | 92/07/26              | 立德幼稚園 |       | 97/09/01 | 大班           | 斑馬班           | 異動 |
| <b>O</b> 簡訊車區          | $\Box$                            | 11             | F131740017 | 幼生11 | 92/08/31              | 立德幼稚園 |       | 97/09/01 | 大班           | 大象班           | 異動 |
| <b>0 幼教券車區</b>         | $\Box$                            | 12             | K123253947 | 林小玲  | 91/09/27              | 立德幼稚園 |       | 97/09/01 | 大班           |               | 異動 |
|                        | п                                 | 13             | L225637667 | 白小花  | 92/05/03              | 立德幼稚園 |       | 97/09/01 | 大班           |               | 異動 |
| <b>O</b> 原住民補助車區       | г                                 | 14             | N127005412 | 幼生12 | 92/08/17              | 立德幼稚園 |       | 97/09/02 | 大班           | 大象班           | 異動 |
| ◎ 扶幼計畫補助車區             |                                   |                |            |      |                       |       |       |          |              |               |    |

圖 3.1.20 幼生異動維護主畫面

2.操作步驟:選左邊選單【園所資料維護區】→點選【幼生資料異】,出現圖 3.1.20 幼生異動維護主畫面,預設帶出園所所有何幼生資料。

3.異動

(1)在圖 3.1.20 的紅色框線內,輸入您的查詢條件,「身分證字號」、「幼生 姓名」、「出生日期區間」、「班名」可採用組合式查詢,且欄位是依檢索方 式查詢,篩選後的結果若仍多筆,系統自動每20筆一頁,您可按下方頁 數作切換。

 例如:身分證字號可只輸入部份,A….,系統會依據所輸入的條件找出身 分證字號第一位為 A 的幼生資料。

- (2)按下【查詢】按鈕,系統依所輸入條件帶出幼生資料,出現圖 3.1.20 幼生 異動維護主畫面。
- (3)在圖 3.1.20 選擇欲異動資料的幼生,按下【異動】 出現圖 3.1.21 幼生異 動資料維護畫面
- (4)選擇所需異動的原因

身分證字號或出生日期異動:需輸入異動後身分證字號或異動後出生日期

畢業、休學、死亡、轉學但不知轉到哪個學校其它:選擇其他原因,國外就 學。

(5)按下【確定】,便完成幼生資料異動,回到圖 3.1.20 幼生異動維護主畫面。

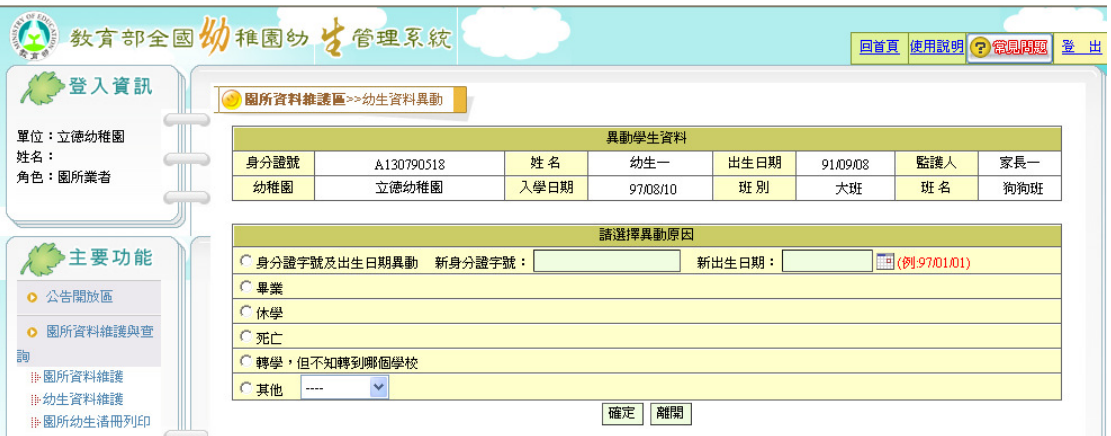

圖 3.1.21 幼生異動資料維護畫面

 4.批次畢業(※請於每年 **7** 月 **31** 日前將畢業生勾選畢業,系統將於當日晚上將 ,系統將於當日晚上將 畢業生移至歷史資料區)

(1)圖 3.1.20 幼生異動維護主畫面,篩選幼生資料。

 (2) 勾選欲畢業的幼生,多筆勾選完成後,按下藍色圓框中的【畢業】完成 幼生畢業,出垷圖 3.1.20 且功能出現【取消畢業】。

(3)取消畢業:選擇欲取消畢業的幼生,按下【取消畢業】完成恢復學籍。

### 98 學年度第一學期「扶持五歲幼兒教育計畫」補助申請表

(本表應由家長或監護人填寫)

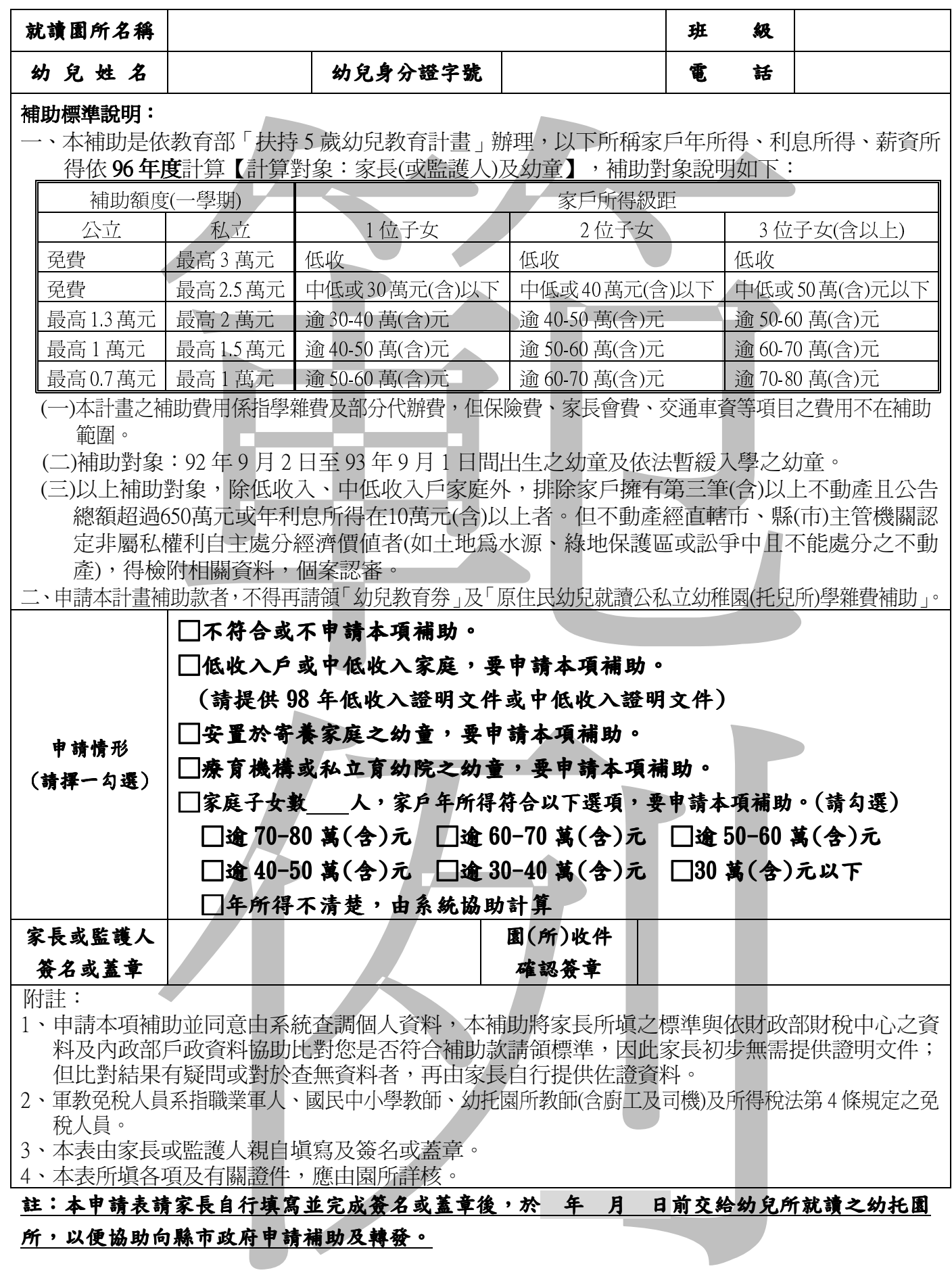

# 貳、扶幼計畫補助專區

### ◎扶幼計畫補助流程說明

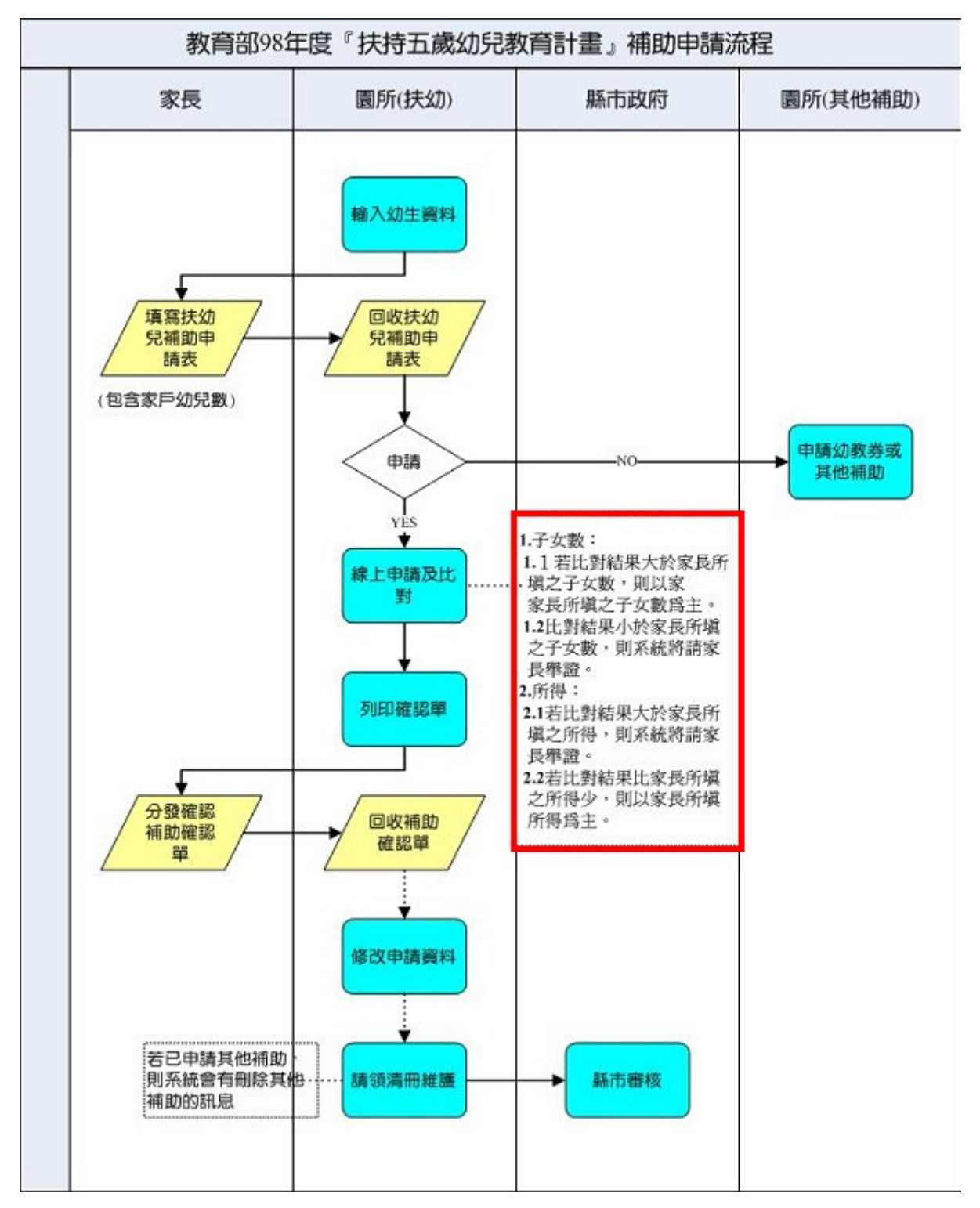

圖 3.4.1 扶幼計畫補助申請審核流程圖

### 一、 扶幼補助申請

1.主要功能:提供園所方可針對提出申請之幼生,可針對提出申請之幼生,執

行「扶幼計畫補助申請」作業。

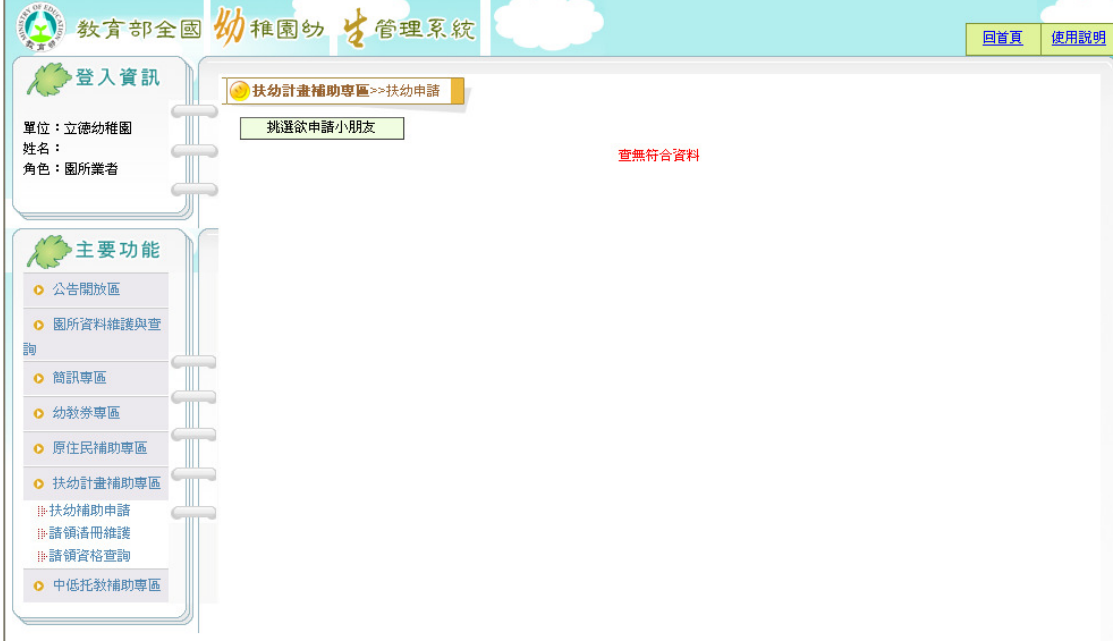

圖 3.4.3 扶幼補助申請畫面

- 2.選左邊選單【扶幼計畫補助區】→點選【扶幼補助申請】,出現圖圖 3.4.3 扶幼 補助申請畫面
- 3.點選【挑選欲申請小朋友】按鈕,若學雜費未審核,出現下圖,表示縣市學雜 費尚未經主管機審核完成,請洽縣市管理者;若學雜費己審核完成則出現圖 3.4.5 挑選小朋友畫面

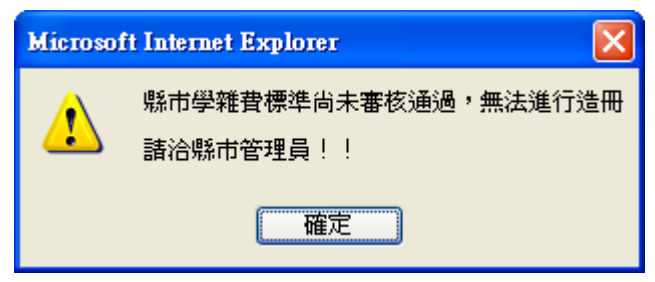

|                |       |     |                         |                | 申請挑選查詢條件                                                                                                    | 使用説明 |                                     |  |  |  |  |  |
|----------------|-------|-----|-------------------------|----------------|----------------------------------------------------------------------------------------------------|------|-------------------------------------|--|--|--|--|--|
|                | 身分證字號 |     |                         |                | 幼生姓名                                                                                                    |      |                                     |  |  |  |  |  |
|                | 出生日期  |     |                         |                |                                                                                                    | ℡∼   | $\ddotmark$<br>大象班<br>班別<br>Ŧ<br>大班 |  |  |  |  |  |
|                |       |     |                         |                | 查詢<br>不申請離開                                                                                                    |      |                                     |  |  |  |  |  |
| 項次             | 姓名    | 班名  | 申請                      | 子女數            | 家戶所得                                                                                                    |      |                                     |  |  |  |  |  |
|                | 新幼生2  | 大象班 | $\overline{\mathbf{v}}$ | $\overline{1}$ | □ 逾70~80萬(含)元<br>□ 逾60~70萬(含)元<br>□ 逾50~60萬(含)元<br>□ 逾40~50萬(含)元<br>□ 30萬元(含)以下<br>逾30~40萬(含)元<br>□ 由系統試算<br>□ 安置療育機構、私立育幼機構幼兒<br>安置寄養家庭幼兒<br>莫拉克風災受災戶幼兒,提供證明文件: |      |                                     |  |  |  |  |  |
| $\overline{2}$ | 新幼生3  | 大象班 | г                       |                |                                                                                                    |      |                                     |  |  |  |  |  |

圖 3.4.5 挑選小朋友畫面

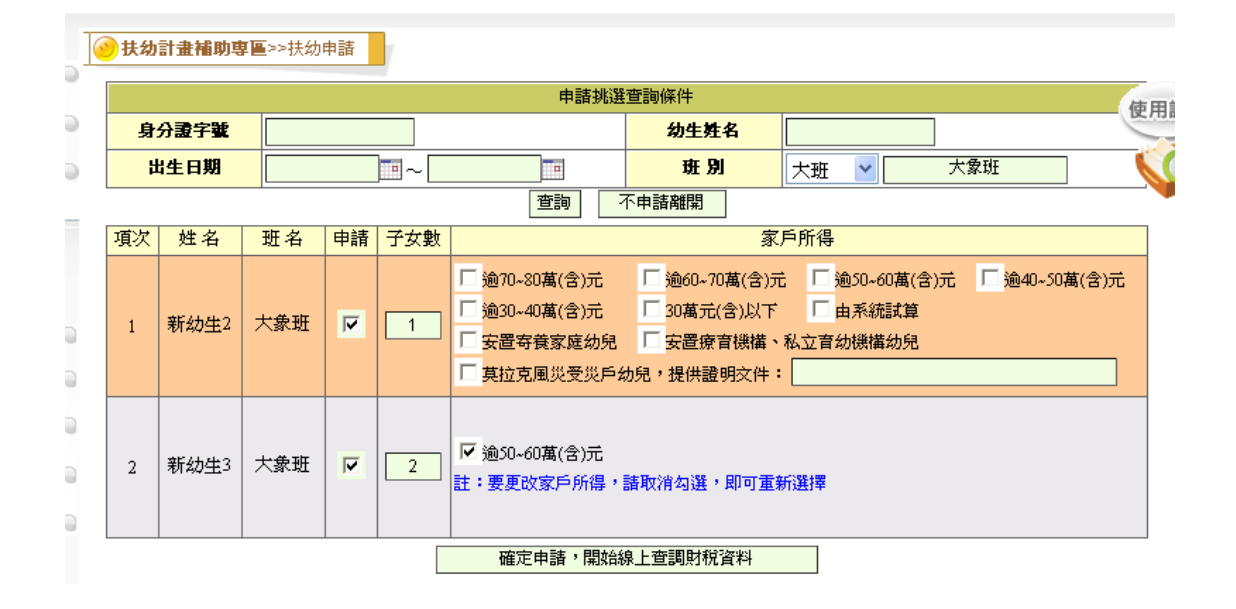

圖 3.4.5-1 修改家戶所得畫面

- 4.在圖 3.4.5 查詢條件區,輸入查詢條件,按下【查詢】,依查條件帶出年齡符合 申請扶幼計畫補助之幼童,或者不用輸入條件按下【查詢】,帶出所有年齡符 合申請扶幼計畫之幼童
- 5.在圖 3.4.5, 勾選欲申請小朋友並輸子女數, 系統會依園所所勾選之小朋友輸入 完成子女數後,才帶出家戶所得,勾選家戶所後,按下【確定申請,開始線 上查調財稅資料】,出現圖 3.4.6 扶幼補助申請結果畫面,並顯示幼教資訊平 台查核幼童是否符合申請扶幼之結果;若勾選家戶所得錯誤,只需將申請勾 取消,重新申請,即可重新選擇家戶所得

| (4) 数有部全国物稚園幼生管理系统               |                                    |            |      |            |                                           | 回首頁<br>☆ 罕見字 |                            | 使用說明<br>◎ 常見問題   | 登<br>出 | $\hat{\phantom{a}}$ |  |  |
|----------------------------------|------------------------------------|------------|------|------------|-------------------------------------------|--------------|----------------------------|------------------|--------|---------------------|--|--|
| 登入資訊                             |                                    | 挑選欲申請小朋友   |      |            |                                           |              |                            |                  |        |                     |  |  |
| 單位:立德幼稚園<br>姓名:                  |                                    |            |      |            | 已挑選申請小朋友<br>若要修改財稅資料諸點選幼兒身分證字號於彈出視窗中即可修改! |              |                            |                  | 使用説明   |                     |  |  |
| 角色: 園所業者                         | 項次                                 | 身分證號       | 姓名   | 生日         | 請領資格                                      | 可請領金額        | 造冊                         | 功能               |        |                     |  |  |
|                                  | -1                                 | A130609923 | 新幼生1 | 93/02/29   | 莫拉克風災受災戶幼兒,資格符合                           | 15,000       |                            | 修改申請屬性<br>取消查調申諸 |        |                     |  |  |
| 主要功能                             | $\overline{2}$                     | F130044089 | 新幼生6 | 93/08/21   | 中低收入家庭子女,無需線上查調<br>即可申請                   | 9,000        |                            | 修改申請屬性<br>取消查調申請 |        |                     |  |  |
| ○ 公告開放區<br>園所資料維護與查<br>$\bullet$ | 3                                  | F129469427 | 幼生三  | 93/04/02   | 符合                                        | 15,000       |                            | 修改申請属性<br>取消查調申請 |        |                     |  |  |
| 詢<br><b>0 簡訊車區</b>               | 4                                  |            |      | F129469516 | 幼生五                                       | 93/05/12     | 系統無法取得該幼童或父母親之其<br>中一方財税資料 | $\Omega$         |        | 修改申請属性<br>取消查調申諸    |  |  |
| <b>O 扶幼計畫補助専區</b>                | 5                                  | F129469632 | 幼生六  | 93/06/24   | 系統比對子女數及家戶所得不符合                           | $\mathbf{0}$ |                            | 修改申請属性<br>取消查調申諸 |        |                     |  |  |
| 11. 諸領港冊維護<br>11-諸領資格查詢          | 6<br>F129469801<br>7<br>F129690897 |            | 幼生十  | 93/08/19   | 符合                                        | 10,000       |                            | 修改申請屬性<br>取消查調申諸 |        |                     |  |  |
| ⊪補助款缴回作業                         |                                    |            | 幼生11 | 93/06/16   | 符合                                        | 20,000       |                            | 修改申請屬性<br>取消查調申諸 |        |                     |  |  |
|                                  | 8                                  | F130042361 | 幼生15 | 92/09/15   | 中低收入家庭子女,無需線上查調<br>即可申請                   | 25,000       |                            | 修改申請屬性<br>取消查調申諸 |        |                     |  |  |
|                                  |                                    |            |      |            | 列印全部確認單<br>列印單一確認單                        |              |                            |                  |        |                     |  |  |

圖 3.4.6 扶幼補助申請結果畫面

6.刪除申請資料

(1)於圖 3.4.6,選擇欲刪除申請幼童之右方之【取消查調申請】,出現刪除成功視 窗

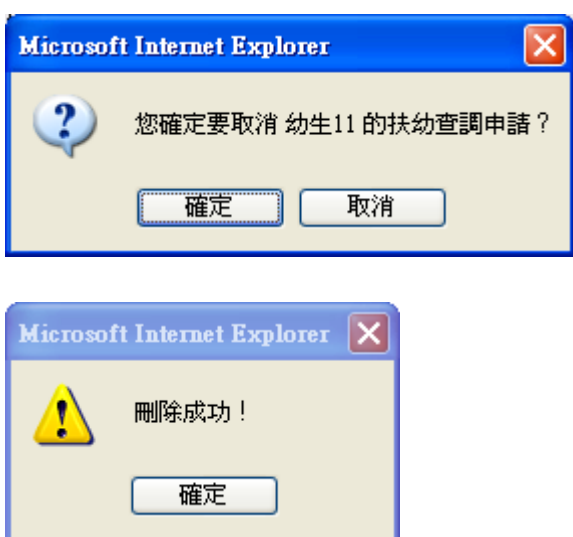

7.列印確認單

(1)列印全部確認單-於圖 3.4.6,按下【列印全部確認單】,出現圖 3.4.7 輸入撥 款方式畫面,按下【確定】,依查核結果列印確認單,出現圖 3.4.8 列印確認 單畫面

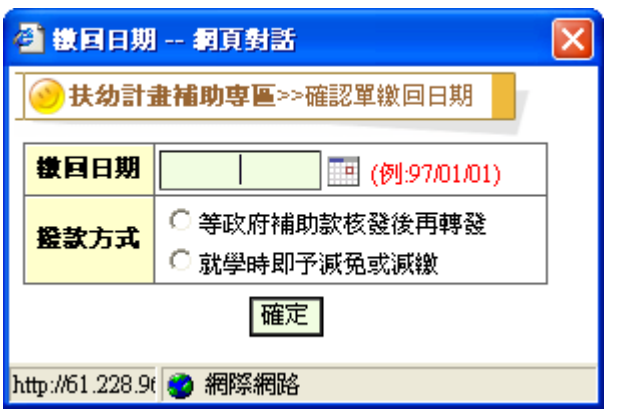

### 圖 3.4.7 輸入撥款方式畫面

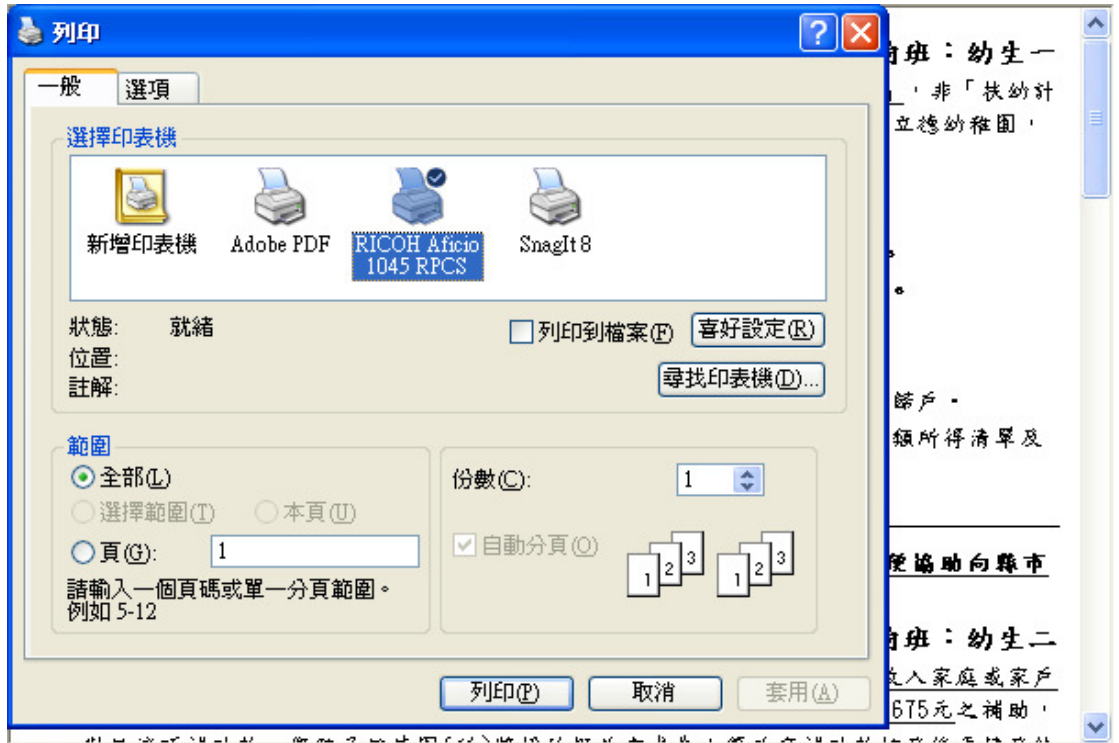

圖 3.4.8 列印確認單畫面

(2)列印單一確認單於圖 3.4.6,按下【列印單一確認單】,出現圖 3.4.7 輸入撥款 方式畫面,按下【確定】,出現圖 3.4.9 列印單一幼童確認單畫面,輸入列印 條件,按下【列印】,出現圖 3.4.9 列印確認單畫面

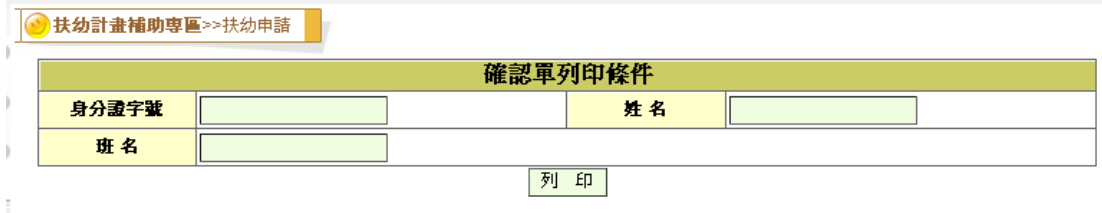

圖 3.4.9 列印單一幼童確認單畫面

#### (3)確認單版本:

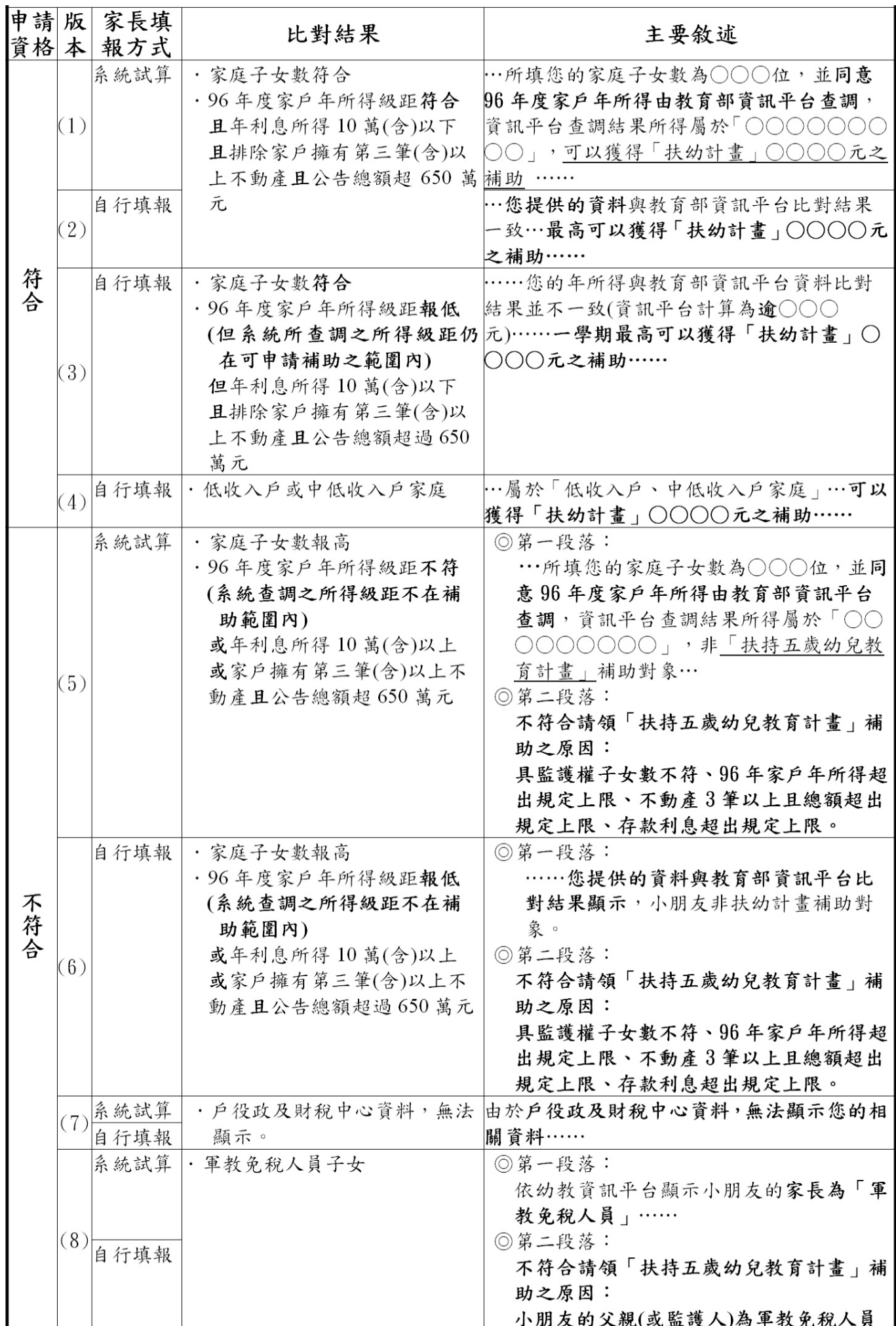

8.修改幼童財稅資料

(1)於圖 3.4.6 扶幼補助申請結果畫面,點選要修改之幼童身分證字號連結或右方之 【修改申請屬性】,出現圖 3.4.10 顯示幼童資料屬性畫面,按下【修改戶政及 財稅屬性】,出現圖 3.4.11 修改幼童戶政及財稅屬性資料畫面,步驟同修改幼 童資料

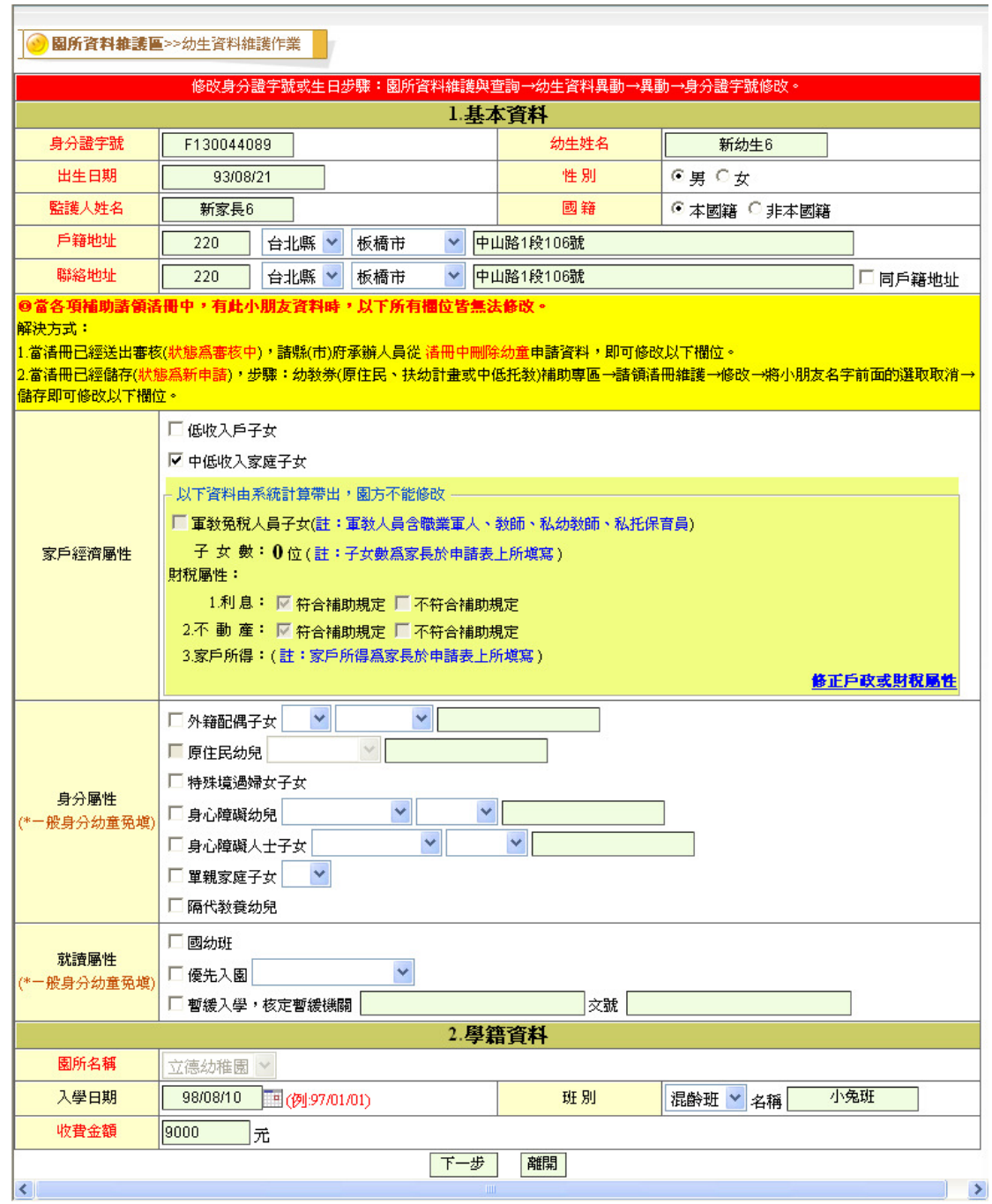

圖 3.4.10 修改幼童屬性資料畫面

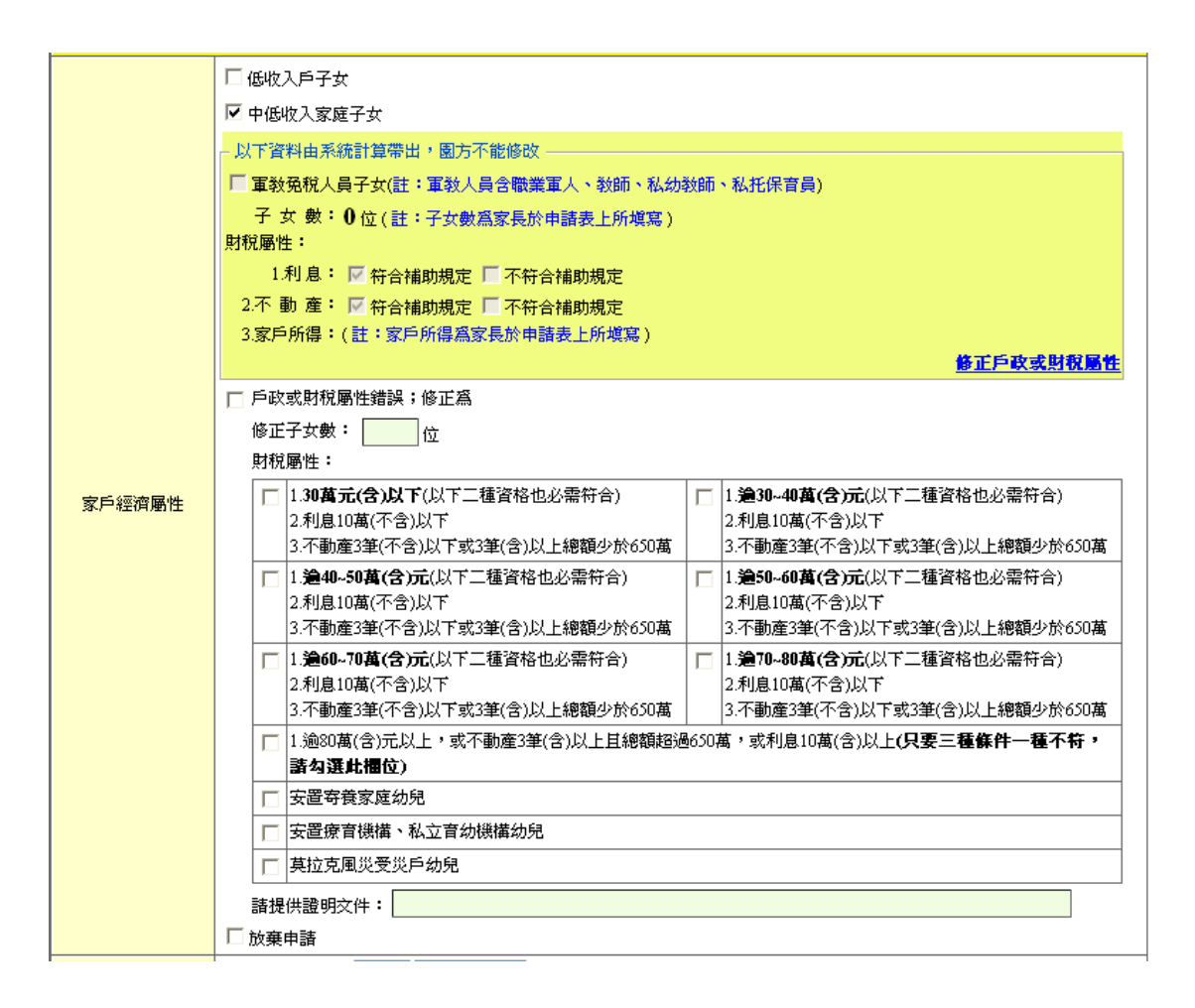

圖 3.4.11 修改幼童戶政及財稅屬性資料畫面

### 二、請領清冊維護

1.請領清冊維護-新增

(1)選左邊選單【扶助計畫補助專區】→點選【請領清冊維護】→將捲 軸拉至最右方→按下【新增申請清冊】

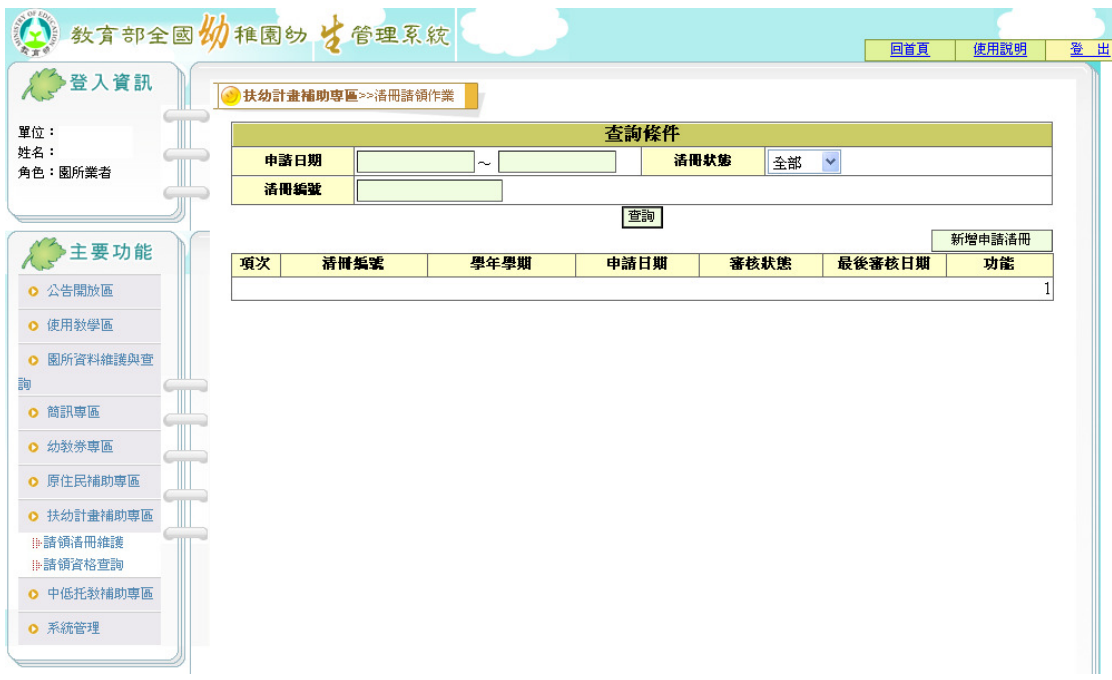

圖 3.4.12 請領清冊維護主畫面

(2)若有幼童己存在其他補助清冊中但尚未審核或審核未通過,出現圖 3.4.13-1 己存在其他清冊幼童資料刪除確認畫面;若己審核通過, 則出現圖 3.4.13-2 己存在其他清冊且審核通過幼童資料畫面;若不 存在任何清冊,出現圖 3.4.13-3 幼生請領清冊查詢結果畫面

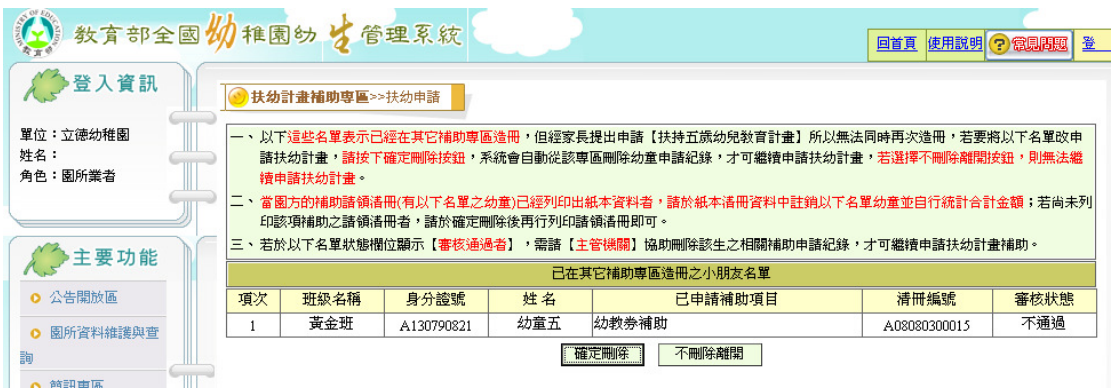

圖 3.4.13-1 己存在其他清冊幼童資料刪除確認畫面

| (4) 数育部全国物稚园的 占管理系统        |                                                                                                    |                     |            |     |                                                                                                    | 回首頁 使用説明 ? 電見問題 | 登    |  |  |  |  |  |
|----------------------------|----------------------------------------------------------------------------------------------------|---------------------|------------|-----|----------------------------------------------------------------------------------------------------|-----------------|------|--|--|--|--|--|
| 登入資訊                       |                                                                                                    | 扶幼計畫補助専區>>扶幼申請      |            |     |                                                                                                    |                 |      |  |  |  |  |  |
| 單位:立德幼稚園<br>姓名:<br>角色:園所業者 |                                                                                                    | 續申請扶幼計畫。            |            |     | 一、以下這些名單表示已經在其它補助專區造冊,但經家長提出申請【扶持五歲幼兒敎育計畫】所以無法同時再次造冊,若要將以下名單改申<br>諸扶幼計畫,諸按下確定刪除按鈕,系統會自動從該專區刪除幼童申諸紀錄,才可繼續申諸扶幼計畫,若選擇不刪除離開按鈕,則無法繼<br>二、當園方的補助諸領溝冊(有以下名單之幼童)已經列印出紙本資料者,諸於紙本溝冊資料中註銷以下名單幼童並自行統計合計金額;若尚未列 |                 |      |  |  |  |  |  |
| 全主要功能                      | 印該項補助之諸領溝冊者,諸於確定刪除後再行列印諸領溝冊即可。<br>·若於以下名單狀態欄位顯示【審核通過者】,需諸【主管機關】協助刪除該生之相關補助申諸紀錄,才可繼續申諸扶幼計畫補助。<br>Ξ,<br>已在其它補助專區造冊之小朋友名單 |                     |            |     |                                                                                                    |                 |      |  |  |  |  |  |
| 公告開放區                      | 項次                                                                                                    | 班級名稱                | 身分誇號       | 姓名  | 已申請補助項目                                                                                                    | 清冊編號            | 審核狀態 |  |  |  |  |  |
| 園所資料維護與菅<br>$\Omega$       |                                                                                                    | 狗狗班                 | A130790518 | 幼生一 | 幼教券補助                                                                                                    | A08080300015    | 審核诵過 |  |  |  |  |  |
| 詢                          | $\overline{2}$                                                                                                    | 狗狗班                 | A130790545 | 幼童三 | 幼教券補助                                                                                                    | A08080300015    | 審核诵過 |  |  |  |  |  |
| 簡訊車區<br>$\Omega$           | 3                                                                                                    | 黃金班                 | A130790821 | 幼童五 | 幼教券補助                                                                                                    | A08080300015    | 不通過  |  |  |  |  |  |
| 幼教券専區<br>$\Omega$          |                                                                                                    | 以上名單包含 2位「審核通過】小朋友, |            |     | 需先諸【主管機關】協助刪除該生之相關補助申諸紀錄,才可繼續申諸扶幼計畫補助                                                                                                    |                 |      |  |  |  |  |  |
| <b>Q</b> 原住民補助車區           |                                                                                                    |                     |            |     | 離開                                                                                                    |                 |      |  |  |  |  |  |

圖 3.4.13-2 己存在其他清冊且審核通過幼童資料畫面

(3)選擇申請扶助計畫補助之幼童:欲申請扶助計畫補助之幼童,請勾選左方 申請欄之□, 如下圖。選擇完畢,按下【儲存】。

註:當資料量較多時,您可利用系統的貼心設計「全選」與「全不

選」的功能,作幼生資料的全部勾選與全不勾選的動作。

(4)儲存完畢後,審核狀態則停留在「新申請」階段,出現圖 3.4.13-3

幼生請領清冊查詢結果畫面,您可利用功能項目【修改】連結,更 動(增加或移除)幼生的請領名冊。

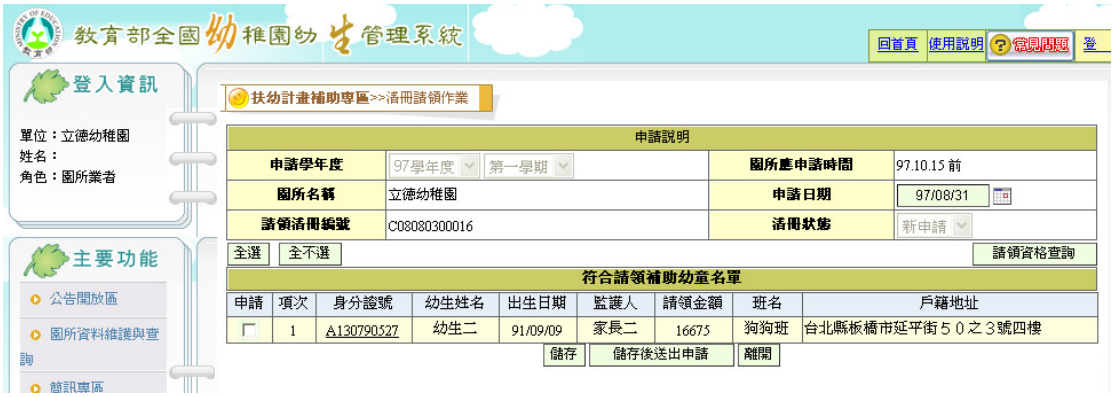

圖 3.4.13-3 幼生請領清冊畫面

(5)當選擇【儲存後送出申請】,出現圖 3.4.13-4 幼生請領清冊查詢結果 畫面,資料立即傳送至縣市政府之待審核資料,審核狀態則變成 「審核中」,此時則不可進行清冊修改

| 3 教育部全国物稚園幼生管理系统<br>2 7 海部<br>查詢條件                                                    | 豆八貝趴<br>祖明片果<br>單位:東柏幼稚園                                                               | ※注 貝 配<br><b>HELL ASS</b>                        | <b>TILL</b><br>扶幼計畫補助專區>>清冊諸領作業<br>Ш                | 回首頁<br>聯絡我們<br>$\sim$<br>A H 44-54-44-44 ah dd Tal Jul # ME# A 27/6<br>  ■ 伝列計算能明等量/当開鎖  <br><b>MACHINE</b><br>姓名:東柏幼稚園<br>4.4.1 | 使用説明<br>登入资和<br>Ш                                | 登出<br>$\bar{\lambda}$<br><b>THE LE</b><br>留位 |
|---------------------------------------------------------------------------------------|----------------------------------------------------------------------------------------|--------------------------------------------------|-----------------------------------------------------|----------------------------------------------------------------------------------------------------|--------------------------------------------------|----------------------------------------------|
| ▓▏▏ <sup></sup> ▗▖▊ <sup>▏</sup> ▗ <sub></sub> <sub></sub> ℯ<br>車柏幼稚園<br>新增申請清冊<br>市然 | 申請學年度<br>由該日期<br>姓名:東柏幼稚園<br>TITT<br><b>ALAL - ALSEEDEER</b><br>主要功能<br>項次<br>用出,初催跑来看 | 學年別<br>فيترساست<br>清冊集 <sup>546</sup><br>  中請學年度 | ▼『學期別<br>$\checkmark$<br>$\sim$<br>興年興期             | 活冊編號<br>查詢<br>由誌目世                                                                                                    | 查詢條件<br>活冊状態<br>全部<br>塞拉非能                       | 是华室找口棚                                       |
| <b>29 FBS</b><br>ALC BC THE TEX 14 MA<br>修改 列印<br>修改 列印<br>94/11/09<br>列印<br>94/11/03 | 公告開放画<br>幼稚園資料維護區<br>幼教券専區<br>原住民補助専區<br>扶幼計畫補助専區<br>: 諸領清冊維護<br>⊪諸領資格查詢               | W<br>1<br>Ш<br>$\overline{2}$<br>3<br>ℿ<br>I     | 學生別<br>C05110200009<br>C05110200008<br>C05110200007 | 學期別<br>94年度第一學期<br>94年度第一學期<br>94年度第一學期                                                                                          | THE LIM 清冊编辑<br>94/11/09<br>94/11/09<br>94/11/03 | ᄪᅑᄿᇠ<br>新申請<br>修改中<br>通過                     |

圖 3.4.13-4 幼生請領清冊查詢結果畫面

(6)請執行功能項目【列印】連結,作清冊印出,圖 3.4.15 請領清冊列印畫面, 選擇印表機,按下【列印】,完成列印,即關閉圖 3.4.15 視窗

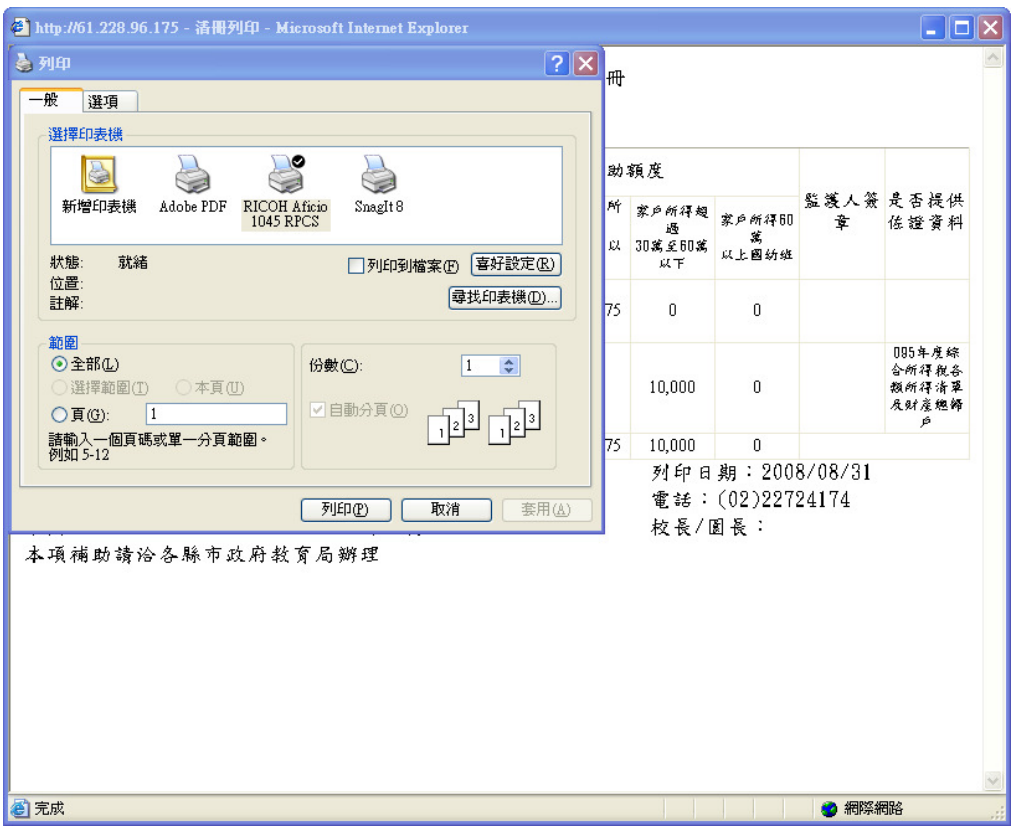

圖 3.4.15 請領清冊列印畫面

2.請領清冊維護-修改

●新申請未審核清冊修改

選左邊選單【扶助計畫補助專區】→點選【請領清冊維護】

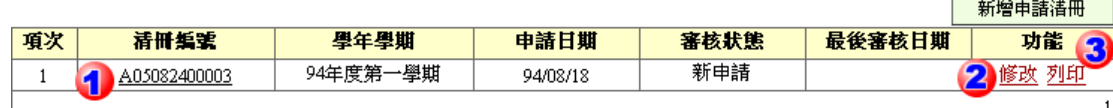

(1)點選【清冊編號】可以觀看目前有哪些幼童申請。圖 3.4.8 請領清 冊 檢視畫面,點選幼生【身分證字號】,跳出另一視窗,出現圖 3.4.9 幼生 資料閱讀畫面,幼生資料不可修改,只可檢視

| 請領清冊        |         |            |      |          |     |       |  |  |  |  |  |  |
|-------------|---------|------------|------|----------|-----|-------|--|--|--|--|--|--|
| 審核          | 項次      | 身分證字號      | 幼生姓名 | 出生日期     | 監護人 | 請領金額  |  |  |  |  |  |  |
| ○ 诵過 ◎ 不涌過  |         | A130790821 | 幼童五  | 91/09/05 | 家長五 | 16675 |  |  |  |  |  |  |
| 『诵過<br>●不通過 | o<br>÷. | A130790830 | 幼童六  | 91/09/04 | 家長六 | 10000 |  |  |  |  |  |  |
|             |         | 離開         |      |          |     |       |  |  |  |  |  |  |

圖 3.4.16 請領清冊檢視畫面

(2)點選【修改】可以重新勾選申請的幼童,出現圖 3.4.18 請領清冊修改畫面 (此部分僅侷限於尚未送出申請之清冊,若已經送出申請則不得再重新勾 選申請幼童);點選幼生【身分證字號】,跳出另一視窗,出現圖 3.4.19 幼 生資料修改畫面,此時幼生資料可修改,修改步驟參考幼生資料修改。 申請欄位為: 再表示該幼童尚未申請該項補助,如要將該生一併增 加至此清冊時只要勾選一下即可; 表示該幼童已存在清冊中。 幼生資料存在清冊中,只可修改基本資料;幼生資料不存在清冊中 ,所有資料均可修改

(3)點選【列印】時,可列印該請領清冊。

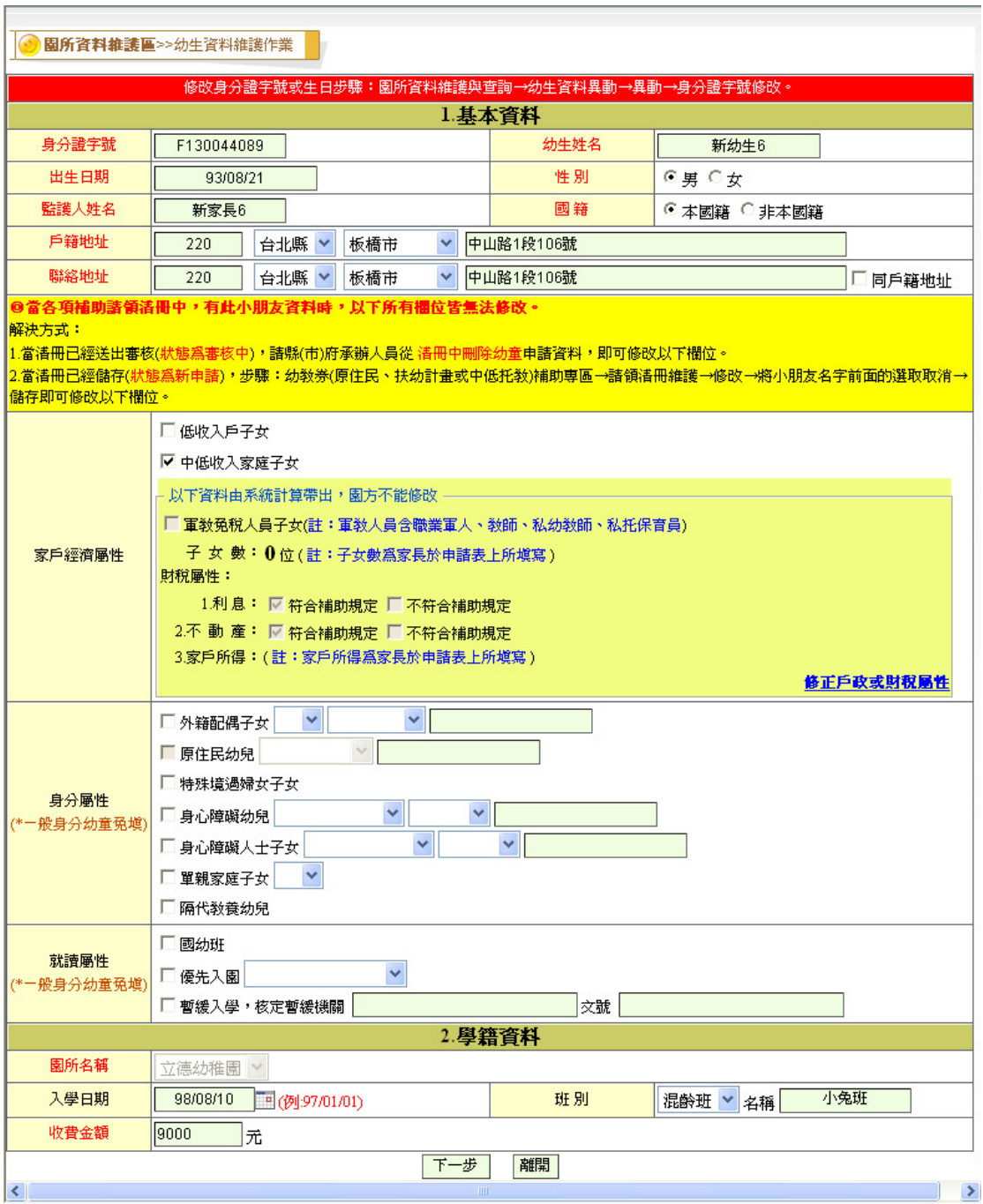

圖 3.4.17 幼生資料閱讀畫面

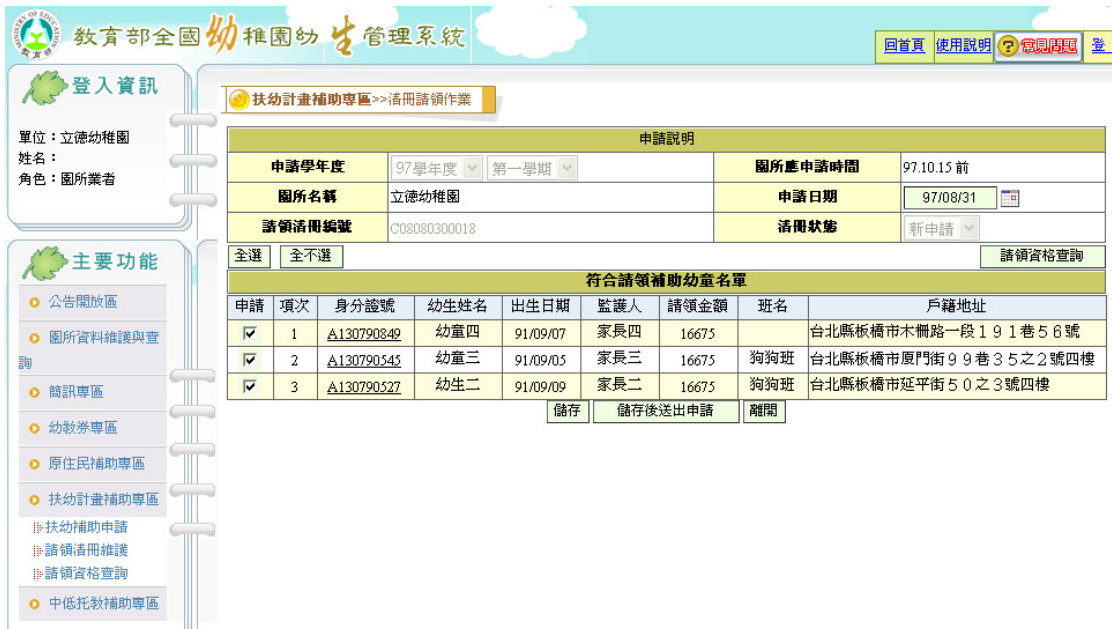

#### 圖 3.4.18 請領清冊修改畫面

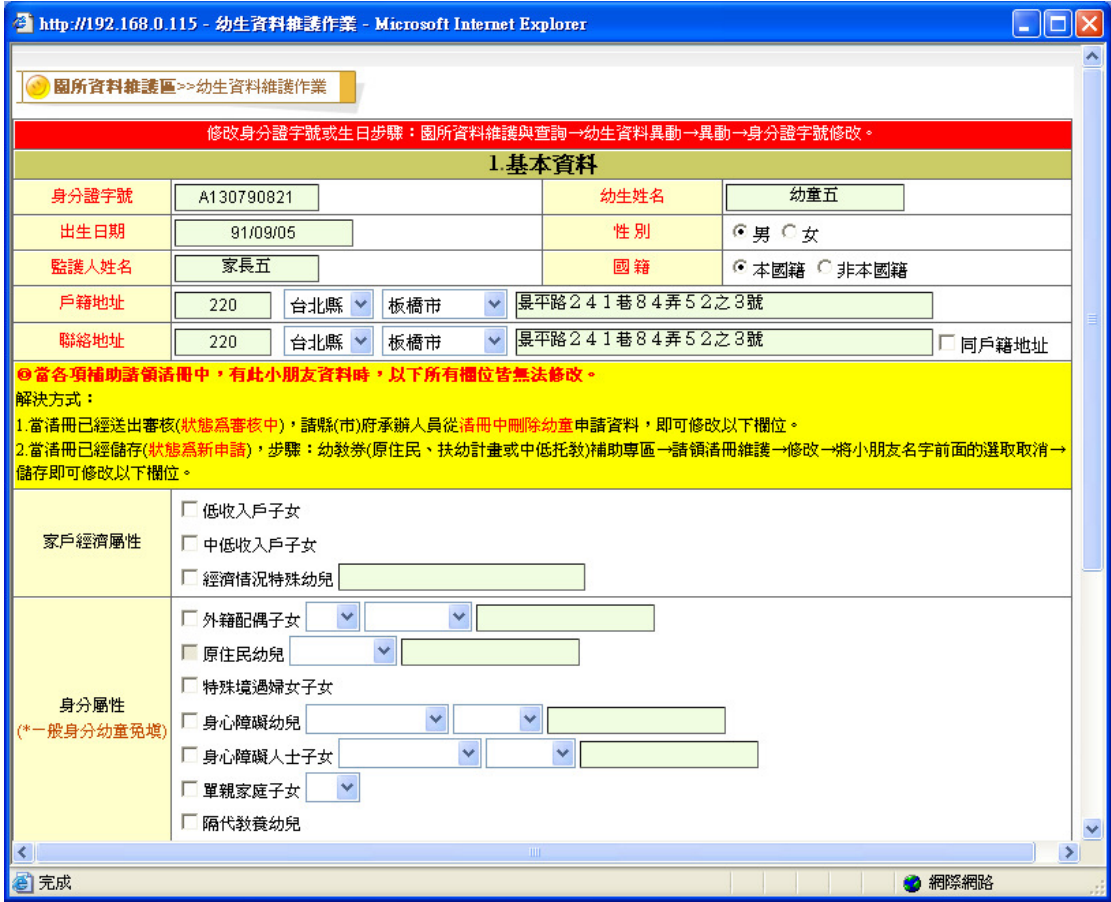

圖 3.4.19 幼生資料修改畫面

●已審核清冊修改

當請領清冊送出申請時,縣市承辦審核完畢時會將審核結果傳回

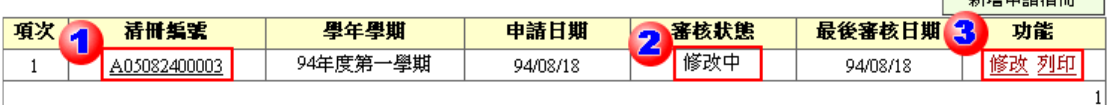

- (1)點選【清冊編號】可以觀看縣市承辦審核結果,圖 3.4.20 請領清冊審核結 果畫面。
- (2)審核狀態說明:
	- 「新申請」:尚未送出申請,但是已經有清冊存在,不過該清冊還是可以 用【修改】的方式,勾選要申請的幼生。

「審核中」:表示目前清冊已經送出給縣市承辦申請,而縣市承辦

#### 尚未審核。

「修改中」:表示目前該清冊有幼童不通過,需再做修改。

「通過」:表示該清冊已經全部通過縣市承辦審核。

「再審中」:表示該清冊已由園所修改後再送至縣市承辦審核。

(3)點選【修改】,出現圖 3.4.21 已審核清冊修改畫面,可以減該清冊 幼童數;點選幼生【身分證字號】,跳出另一視門窗,出現圖 3.4.19 幼生資料修改畫面, 此時幼生資料可修改, 修改步驟參考幼 生資料修改 申請欄位為: 下表示該幼童尚未通過縣市審核,如要將該生刪除時

- ,只要將勾選拿掉即可; 表示該幼童已通過縣市審核。
- 幼生資料存在清冊中,只可修改基本資料;幼生資料不存在清冊中 ,所有資料均可修改

(4)列印:列印該清冊幼童資料。

| 扶幼計畫補助專區>>清冊請領明細     |                         |                 |            |    |         |                                               |     |  |             |  |  |  |  |  |  |
|----------------------|-------------------------|-----------------|------------|----|---------|-----------------------------------------------|-----|--|-------------|--|--|--|--|--|--|
|                      | 本次申請資訊                  |                 |            |    |         |                                               |     |  |             |  |  |  |  |  |  |
| 申諸學年度                | 第一學期<br>97學年度<br>$\vee$ | $\lor$          |            |    | 園所産申請時間 | 97.10.15 前                                    |     |  |             |  |  |  |  |  |  |
| 幼稚園名藝                | 立徳幼稚園                   |                 |            |    | 申請日期    | 97/08/31                                      |     |  |             |  |  |  |  |  |  |
| 申請人數                 | 2人                      |                 |            |    | 申請金額    | ≒ءضماءا<br><b><i><u>Programmation</u></i></b> |     |  |             |  |  |  |  |  |  |
| 諸領清冊編號               | C08080300015            |                 |            |    | 清冊状態    | 審核中<br>$\vee$                                 |     |  |             |  |  |  |  |  |  |
|                      |                         |                 |            |    |         |                                               |     |  |             |  |  |  |  |  |  |
|                      |                         |                 | 請領清冊       |    |         |                                               |     |  |             |  |  |  |  |  |  |
|                      | 番核                      | 項次              | 身分證字號      |    | 幼生姓名    | 出生日期                                          | 監護  |  | 請領金額        |  |  |  |  |  |  |
| 章之<br>C涌過            | 涌過                      | 1               | A130790821 |    | 幼童五     | 91/09/05                                      | 家長五 |  | 16671       |  |  |  |  |  |  |
| $\mathcal{C}$<br>○通過 | 通過                      | 2<br>A130790830 |            |    | 幼童六     | 91/09/04                                      | 家長木 |  | 10000       |  |  |  |  |  |  |
| ב                    |                         |                 |            | 離開 |         |                                               |     |  | $\ddotmark$ |  |  |  |  |  |  |

圖 3.4.20 請領清冊審核結果畫面

**0**.表示目前清冊之狀態。

.審核欄位中分「通過」與「不通過」,若該幼童為「不通過」,則須

參照不通過之原因,進行資料修正。

- .表示不通過之原因,請依其原因作資料修正。
- ●.表示可申請的金額,系統將為您自動計算,若該幼生的收費標準之學 費低於可申請金額則以學費標準為可申請額度。

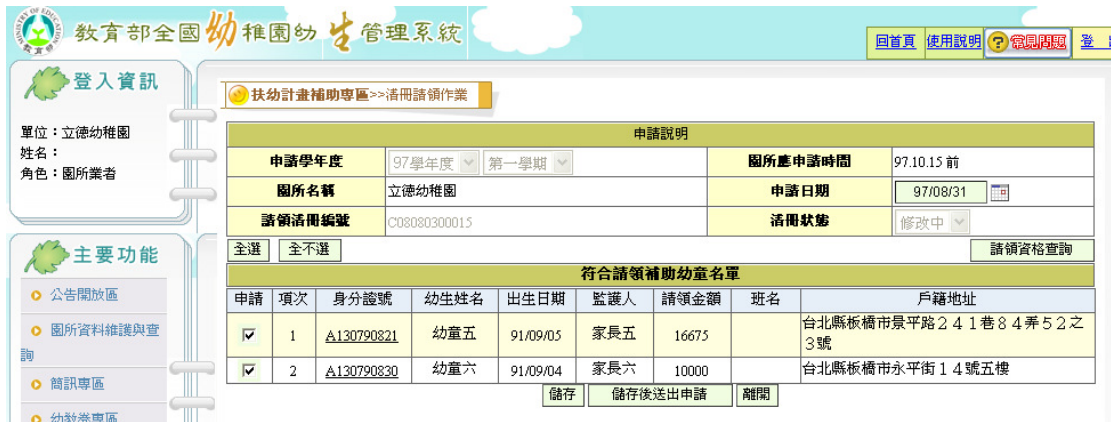

圖 3.4.21 已審核清冊修改畫面

- 3.請領清冊維護-再新增
- (1)當送出清冊後,在審核期間仍常有幼生入園所或補申請的情況發生,所以 四項補助款的「請領清冊維護」作業,皆提供可再新增請領清冊功能,只 要在申請期限內皆可再補件處理。
- (2)扶助計畫補助請領資格查詢

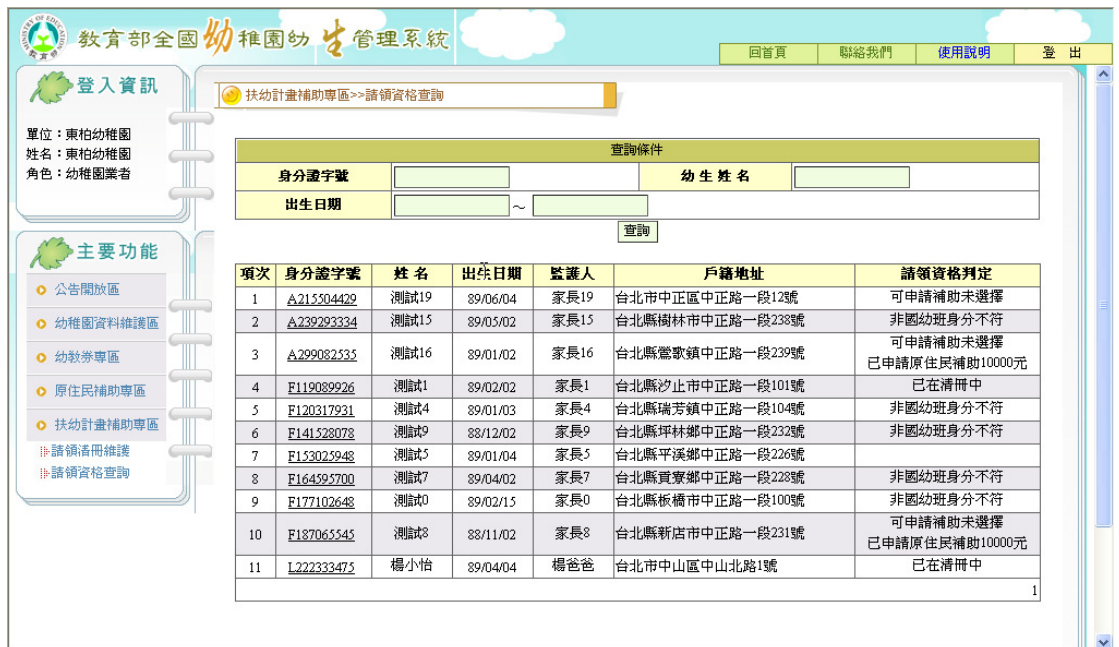

圖 3.4.22 請領清冊資格查詢畫面

(3)進行扶助計畫補助補申請動作

A.補申請扶助計畫補助請領清冊步驟如下:【扶助計畫補助專區】 →【請領清冊維護】→按下【新增申請清冊】

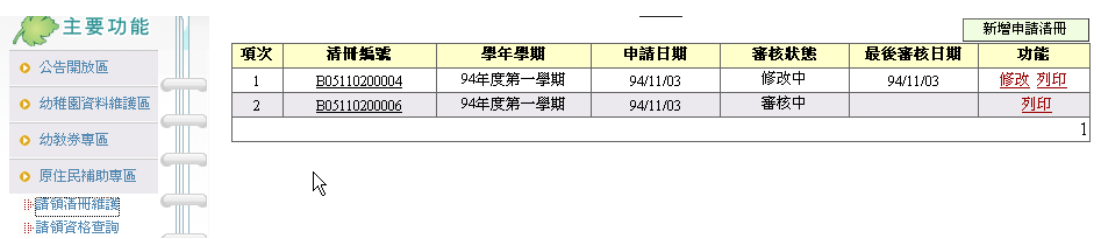

B.如上方圖所示,目前已有一份清冊在審核中。

C.按下【新增申請清冊】出現如下圖。

D.選擇申請扶助計畫補助之幼童:欲申請扶助計畫補助之幼童,請

勾選左方申請欄之□, 如下圖。選擇完畢,按下【儲存】。 E.註:當資料量較多時,可利用系統的貼心設計「全選」與「全不 選」的功能,做幼生資料的全部勾選與全不勾選的動作。

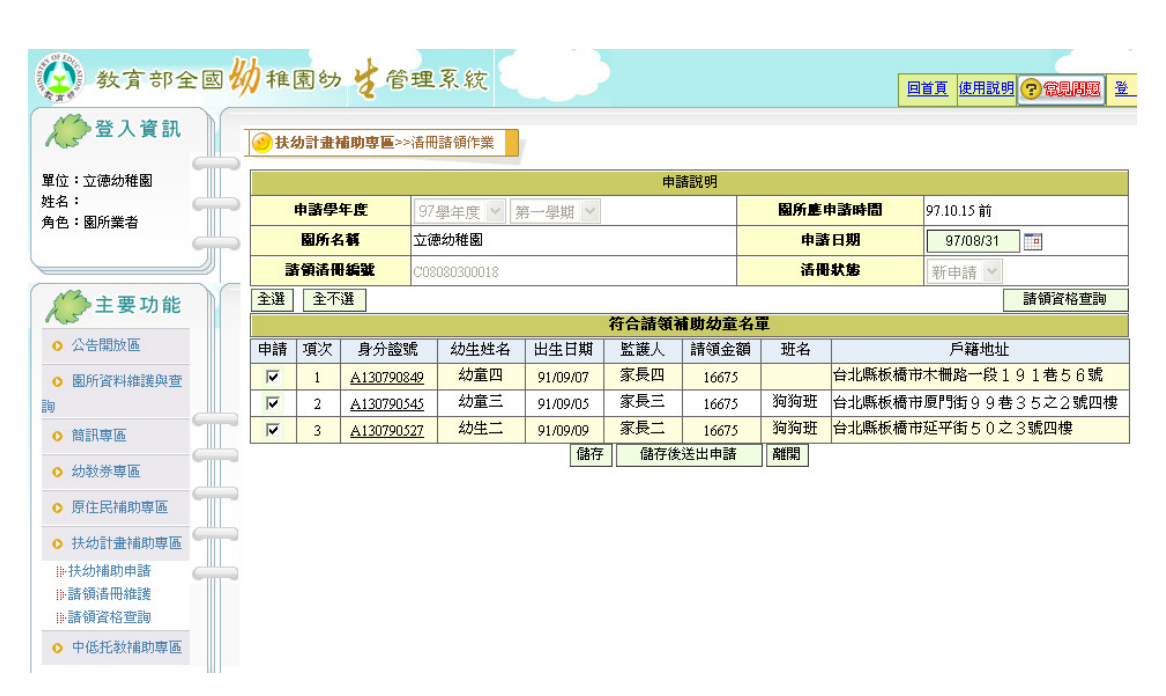

#### 圖 3.4.23 請領清冊維護畫面

 F.其餘動作同「新增請領清冊作業方式」,新增成功後便出現二筆 是審核中的清冊,可執行功能項目的「列印」連結印出請領清冊 。如圖 3.4.14 幼生請領清冊查詢結果畫面

### ※各類身分別幼兒認定如下:

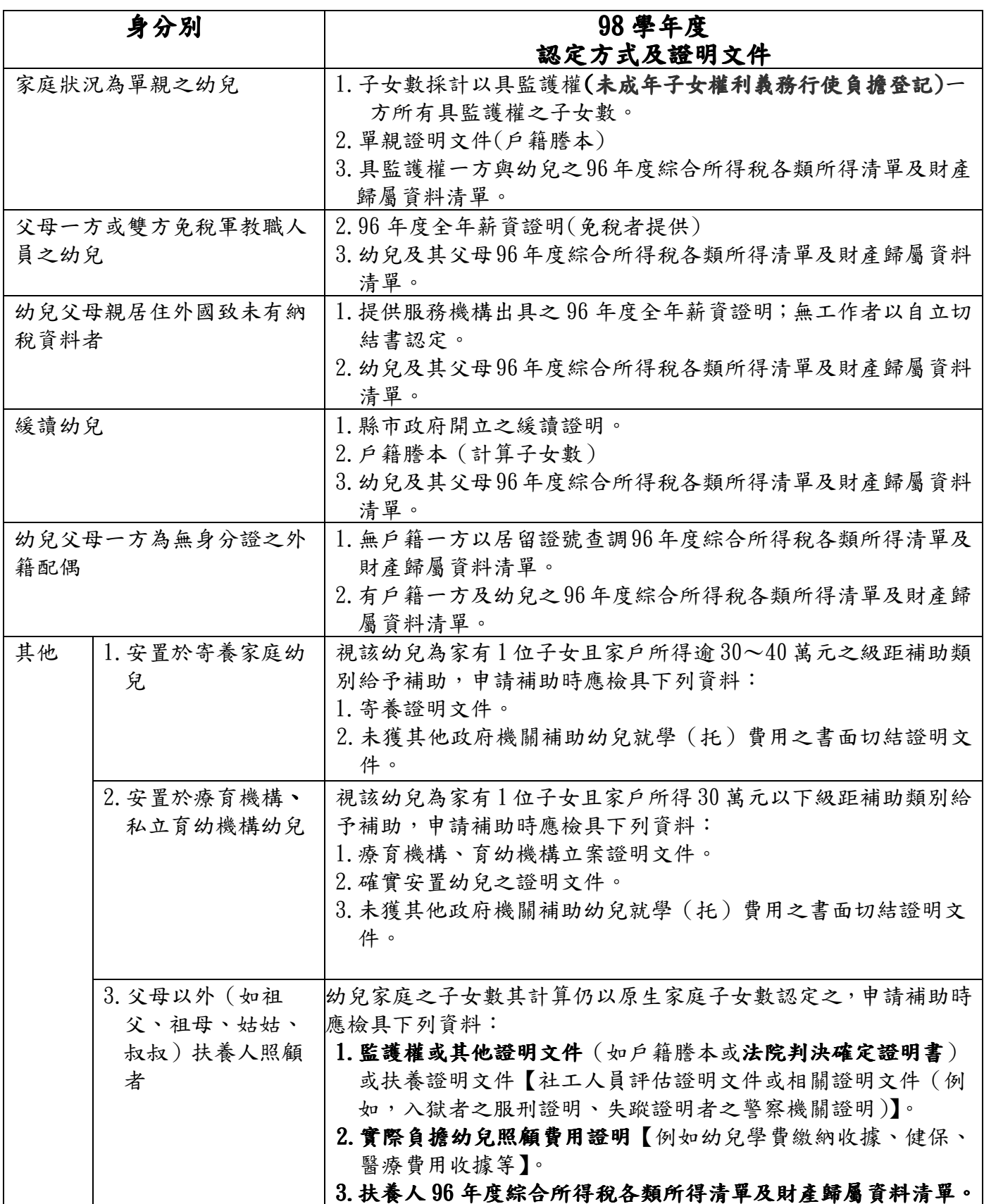